# 南阳市中小企业融资综合 信用服务平台 (WEB门户)

企业用户操作手册

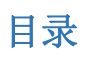

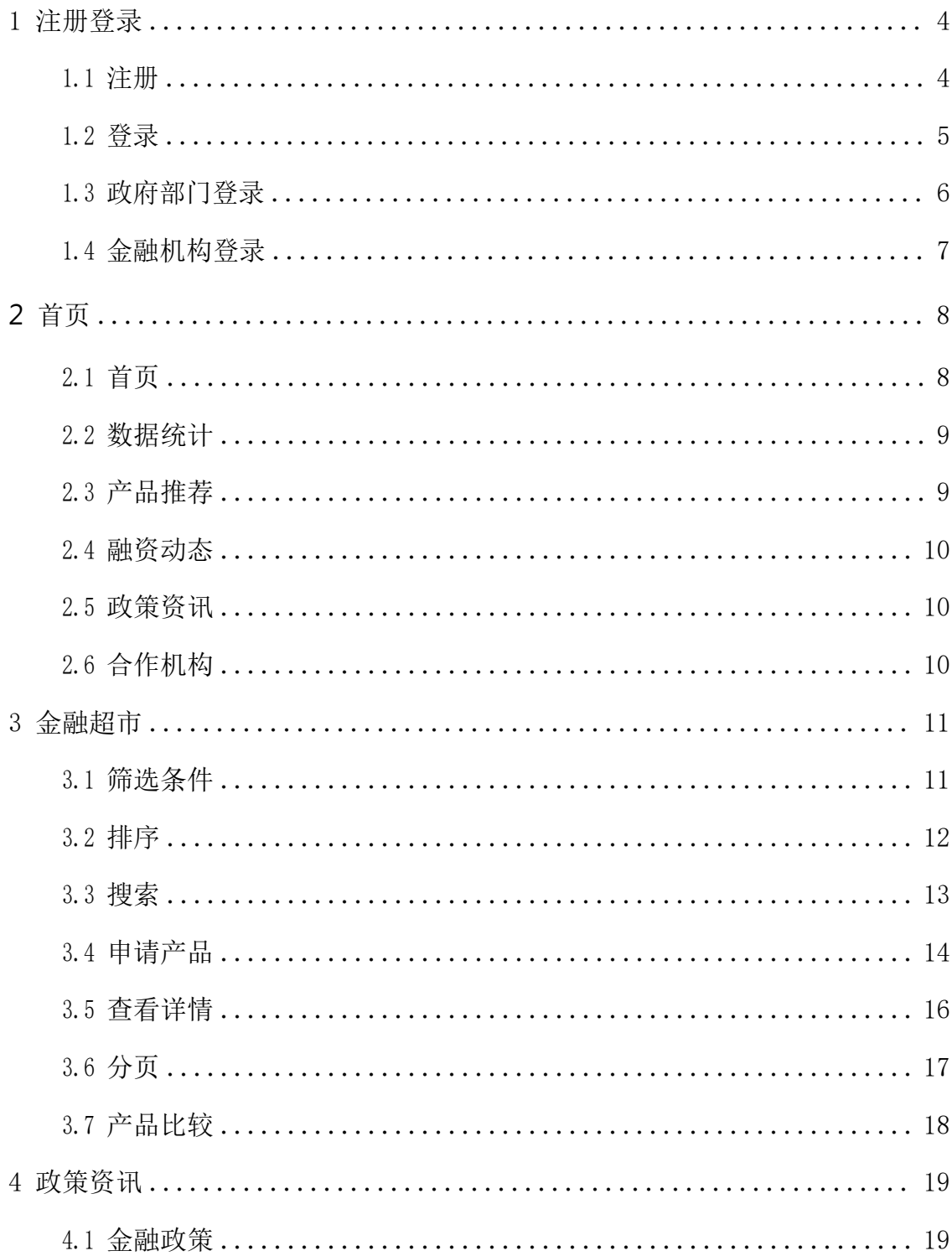

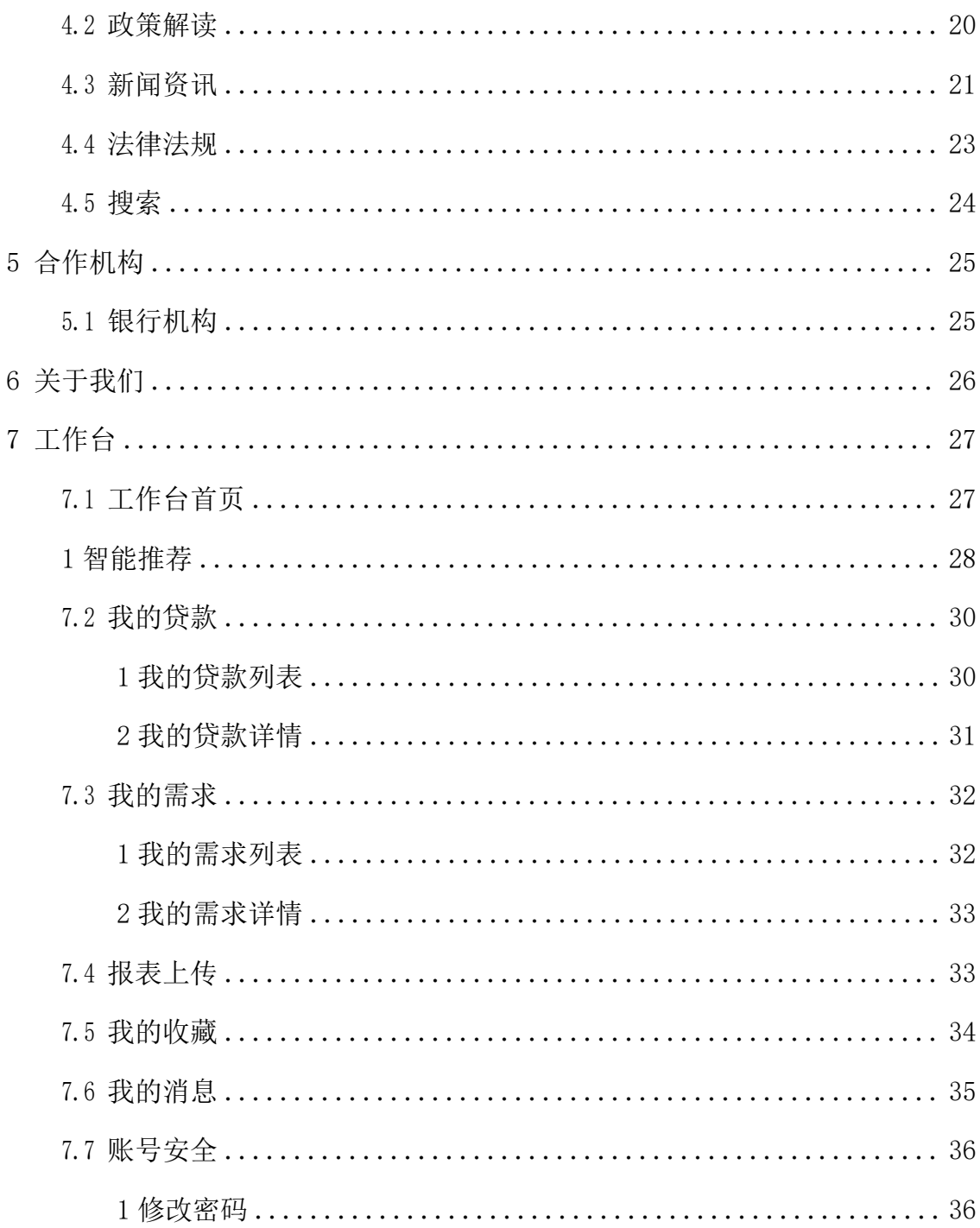

## <span id="page-3-0"></span>1 注册登录

## 1.1 注册

<span id="page-3-1"></span>(1)菜单位置

【导航栏】

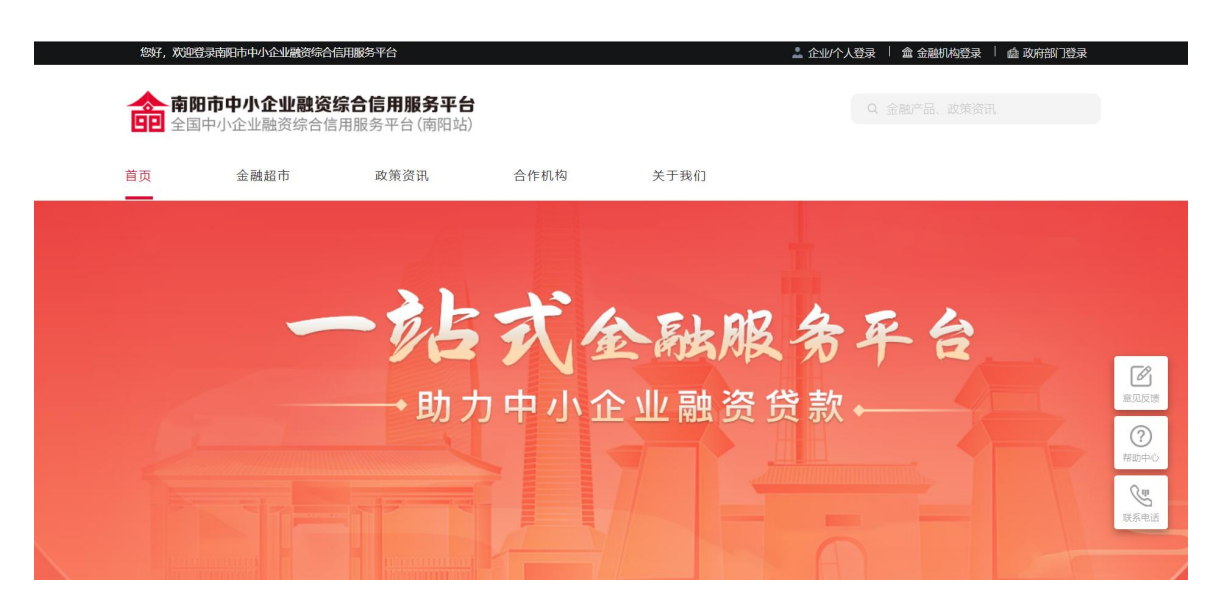

(2)功能说明

首次使用该产品的用户可以通过用户注册功能注册账号。

(3)操作步骤

点击首页右上角注册按钮进入账号注册页面,可以选择手机号码 或者邮箱两种方式作为账号,点击获取验证码,输入获取到的验证码, 输入密码和确认密码,点击注册按钮即可完成用户注册。

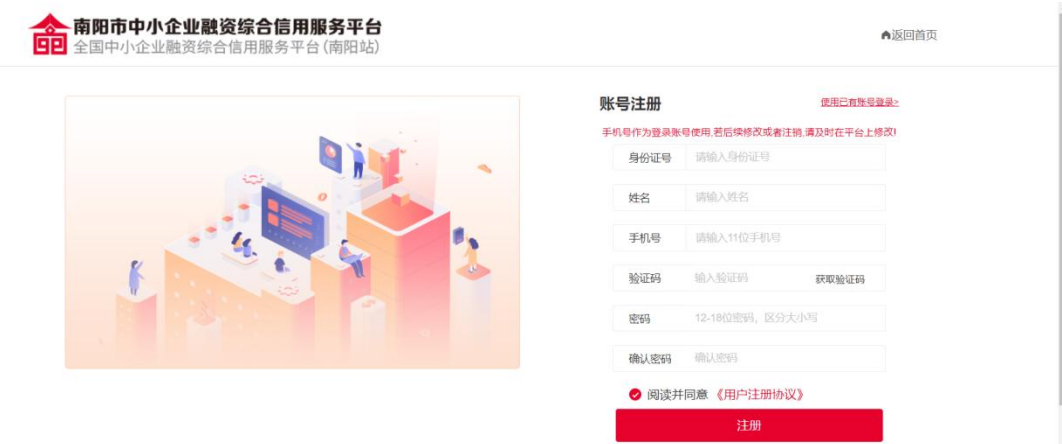

1.2 登录

<span id="page-4-0"></span>(1)菜单位置

【导航栏】

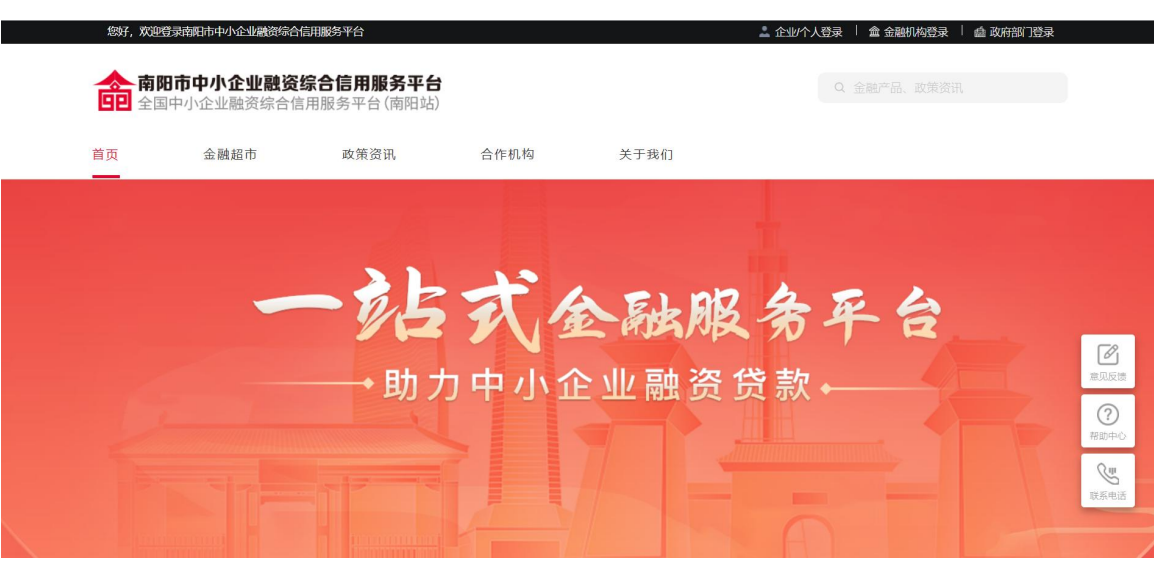

(2)功能说明

登录入口,提供两种登录方式,分别是账号密码形式登录和手机 号验证码形式登录。

(3)操作步骤

点击首页右上角登录按钮进入登录页面,用户可以通过账户密码 的形式进行登录,也可以通过输入手机号后点击获取验证码,输入验 证码的形式登录。

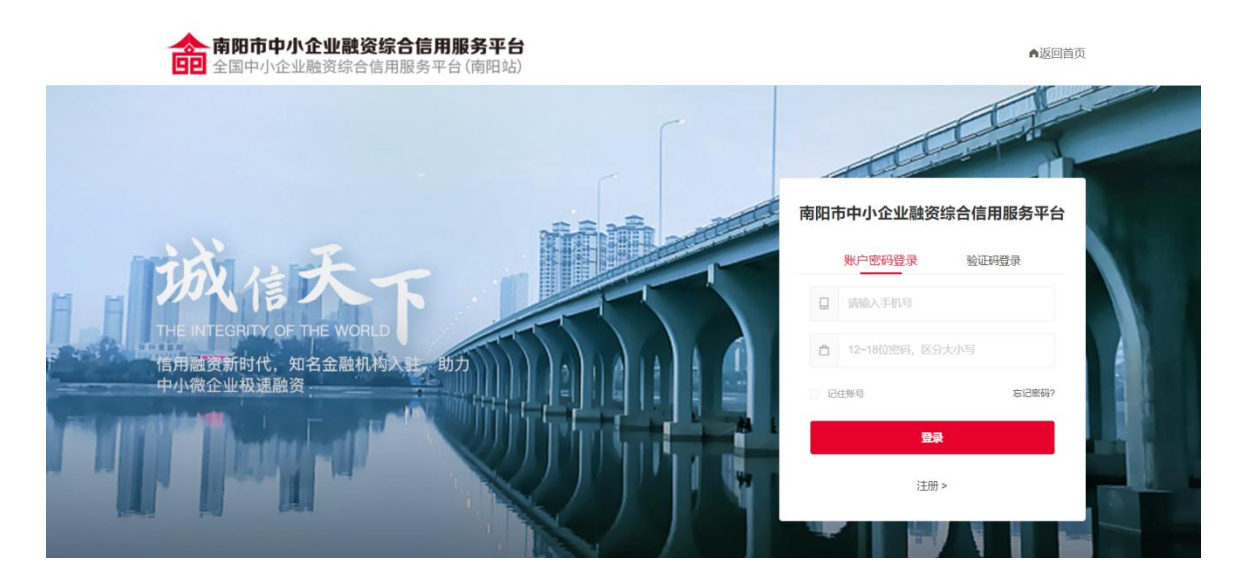

## 1.3 政府部门登录

<span id="page-5-0"></span>(1)菜单位置

【导航栏】

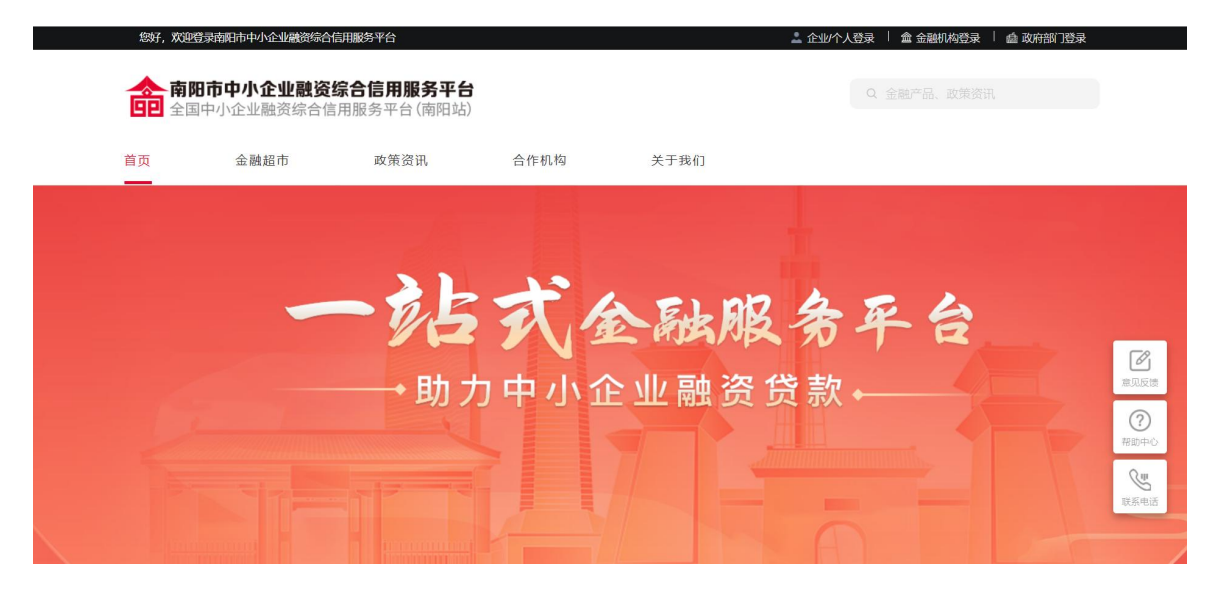

(2)功能说明

政府部门账号的登录入口,以账号密码形式登录。

(3)操作步骤

点击政府部门登录按钮进入登录页面,输入账号密码后点击登录

按钮完成的 登录。

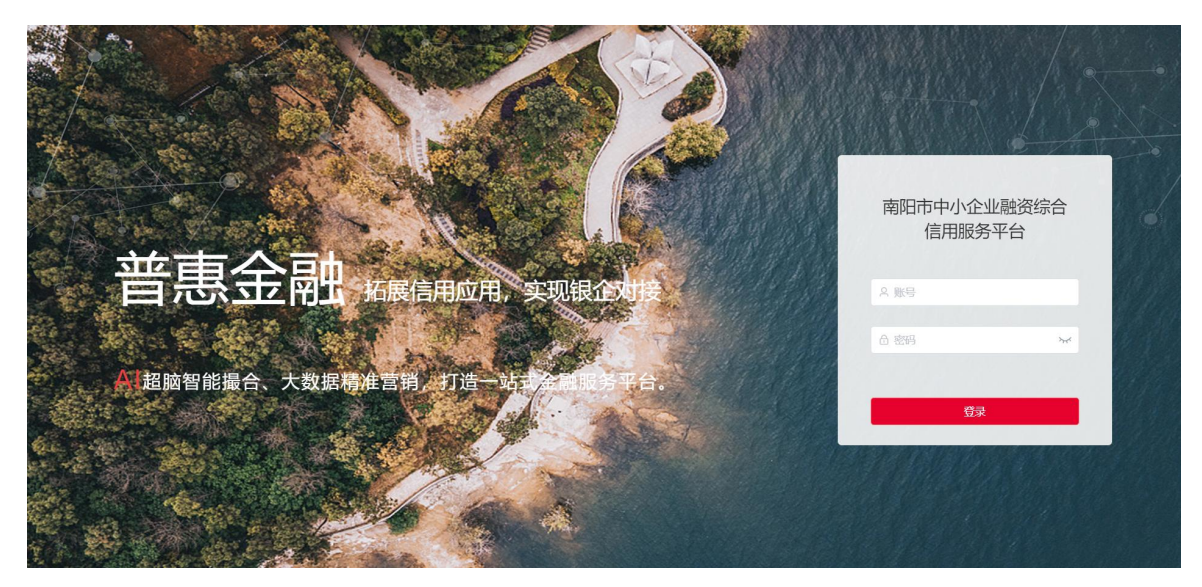

## <span id="page-6-0"></span>1.4 金融机构登录

(1)菜单位置

【导航栏】

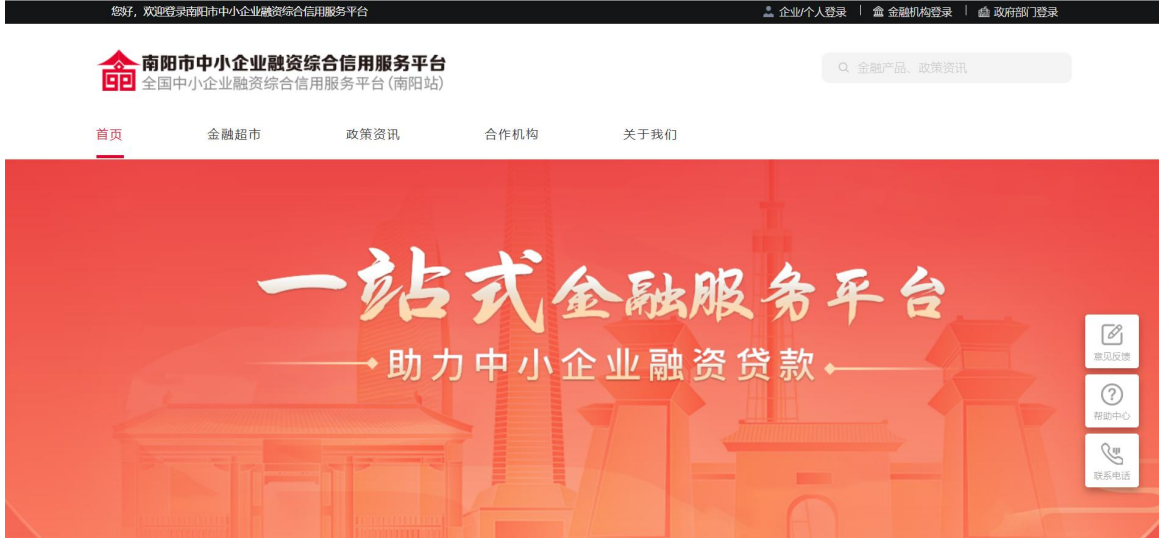

(2)功能说明

金融机构账号的登录入口,以账号密码形式登录。

(3)操作步骤

点击金融机构登录按钮进入登录页面,输入账号密码后点击登录 按钮完成登录。

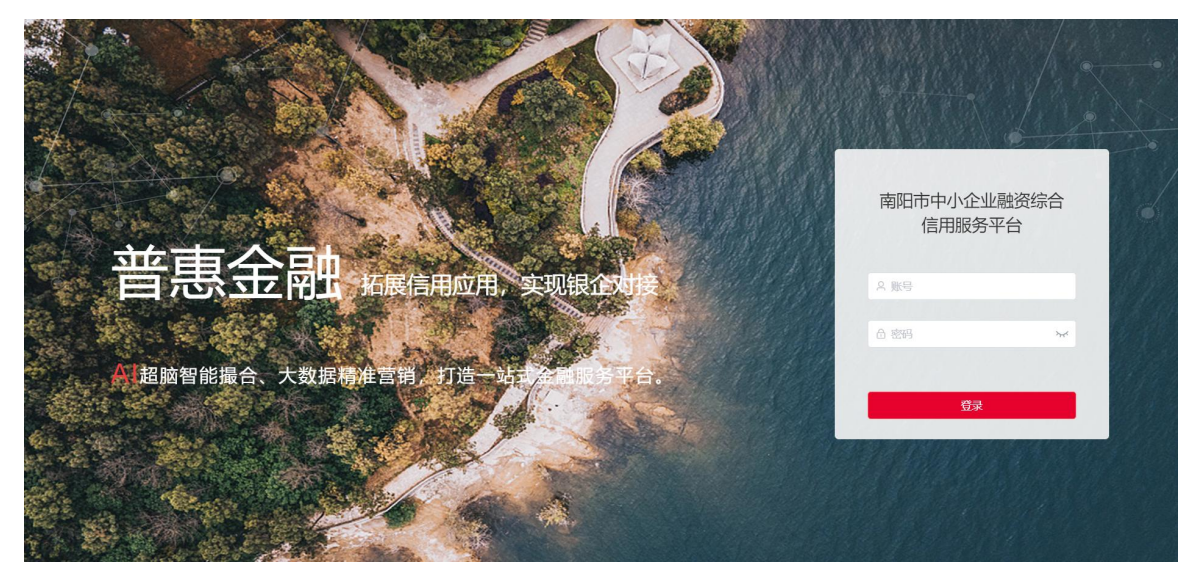

## <span id="page-7-0"></span>2 首页

2.1 首页

<span id="page-7-1"></span>(1)菜单位置

【首页】

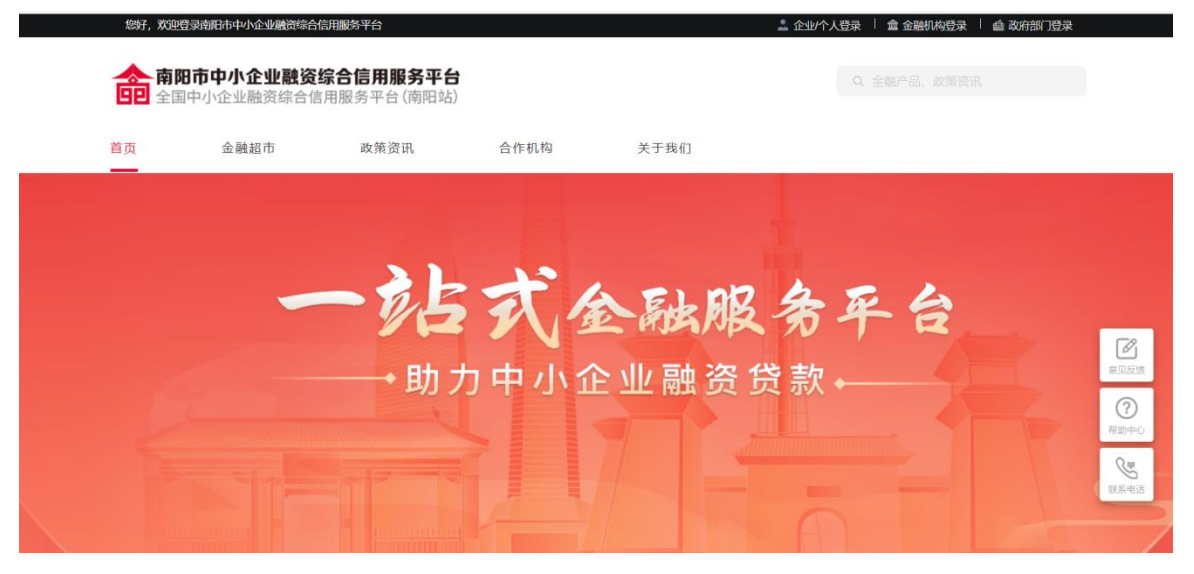

备注:展示首页部分内容,下拉滚动条可查询首页全部内容

(2)功能说明

首页为金融服务大厅核心业务和产品的展示罗列。主要功能包括 注册、 登录、金融超市、政策资讯、合作机构、关于我们、申请贷款 入口及需求发布入口。

#### <span id="page-8-0"></span>2.2 数据统计

统计了金融机构入驻、入驻企业、金融产品、放款总金额、申请 总金额等数据。

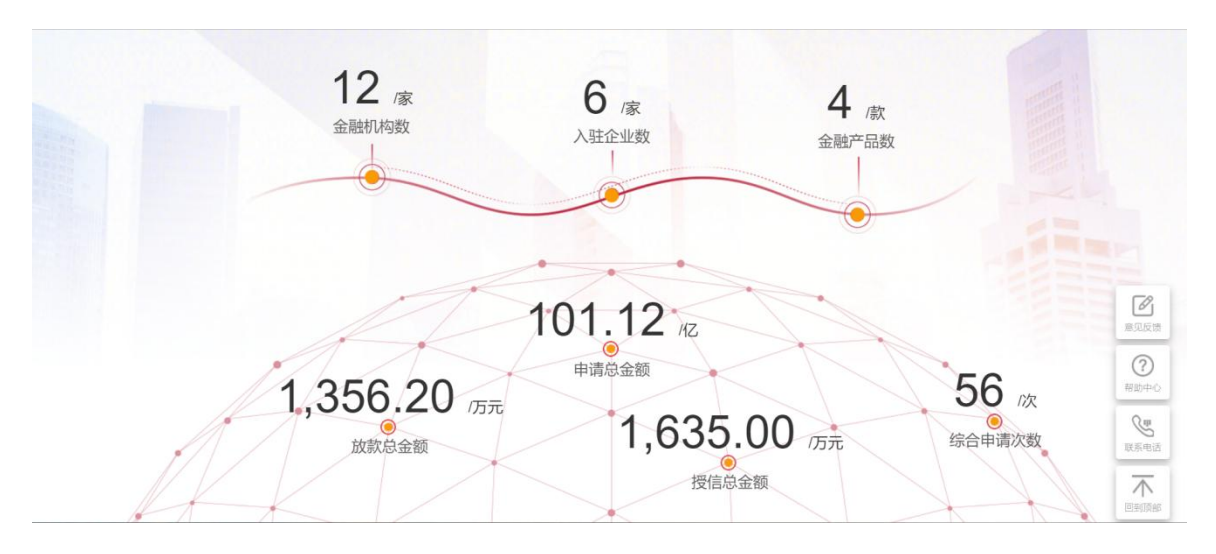

### <span id="page-8-1"></span>2.3 产品推荐

产品推荐,展示热门推荐的产品,点击立即申请可以跳转到申请 页面,同时也包含了企业智能申请和发布需求入口。

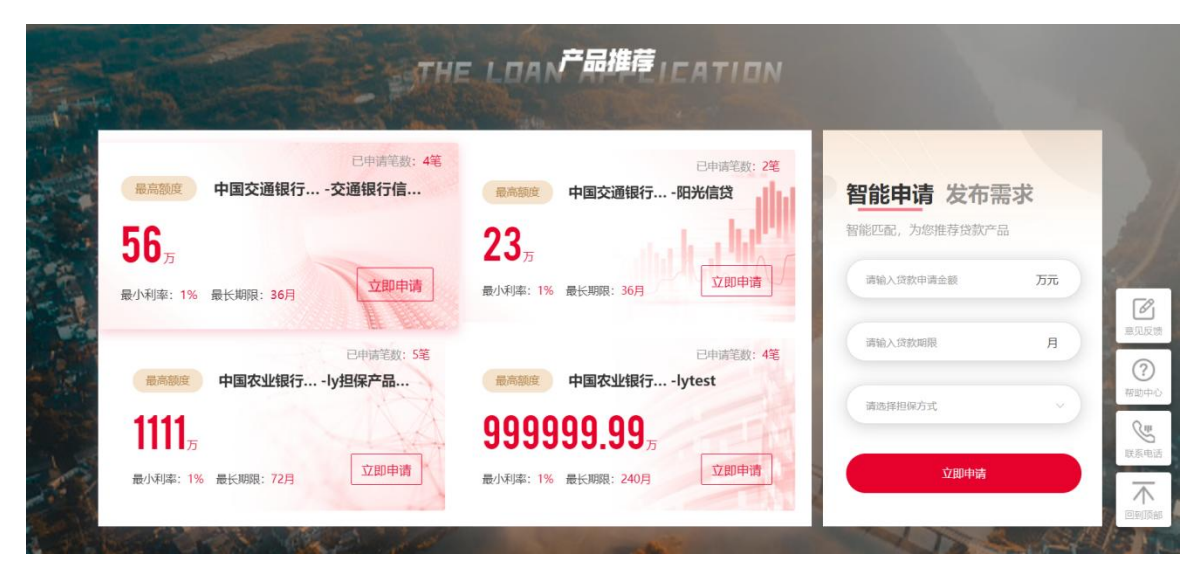

## <span id="page-9-0"></span>2.4 融资动态

融资动态展示了企业的融资基本信息和金融机构对接的基本信息。

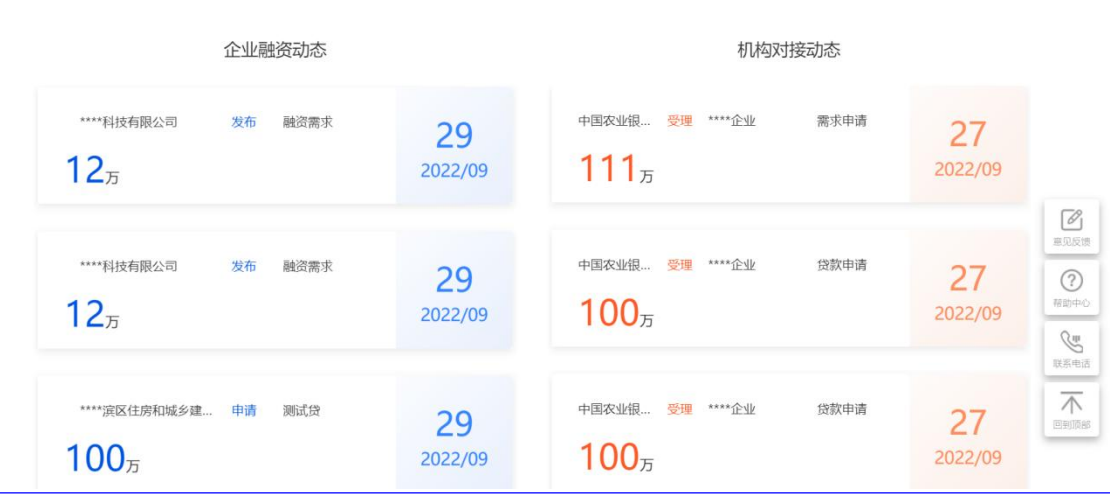

FINANT NE STANLE

## <span id="page-9-1"></span>2.5 政策资讯

这是对政策资讯的新闻展示,分为金融政策、政策解读、新闻资 讯、法律法规四个模块,在首页每个类别只展示最新发布的一条记录。 完整的新闻资讯可以通过点击查看更多进入,也可以通过页面上部的 新闻资讯导航点击进入。

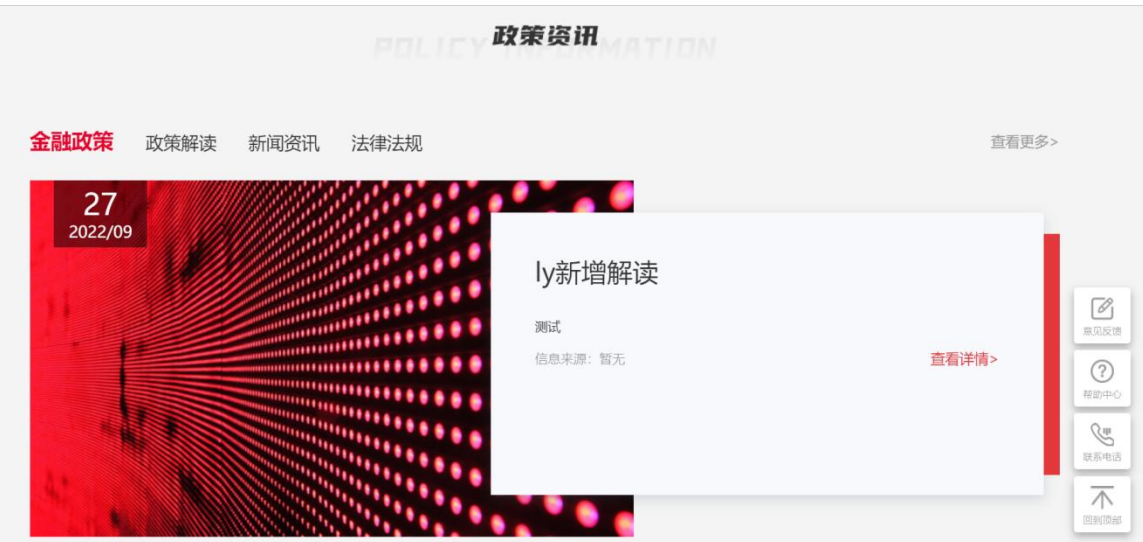

## <span id="page-9-2"></span>2.6 合作机构

合作机构展示在平台入驻的金融机构,点击图标可以进入查看金

融机构的相关介绍。

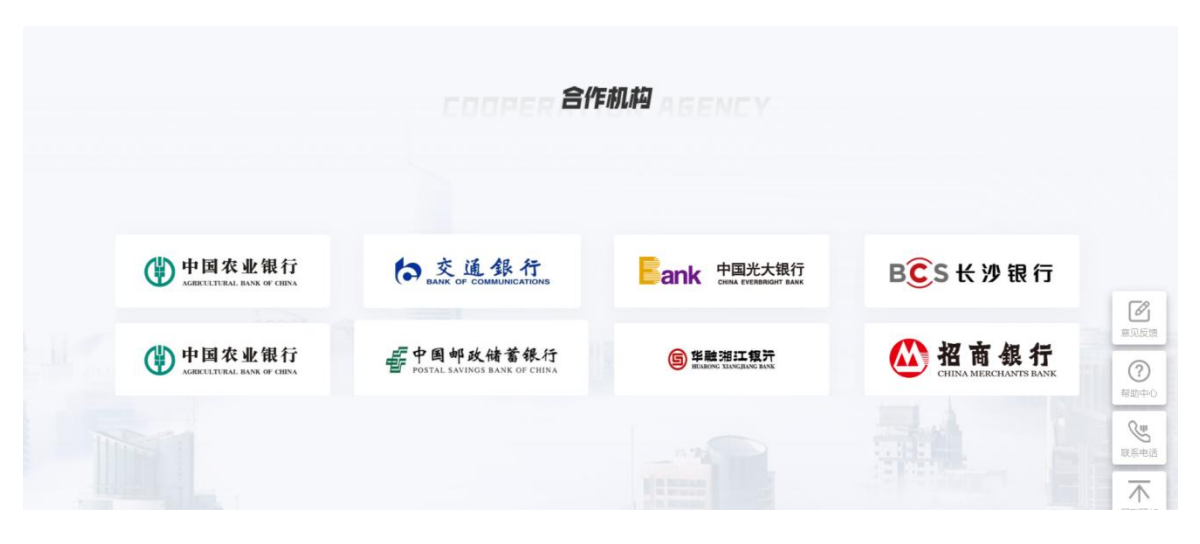

## <span id="page-10-0"></span>3 金融超市

点击【金融超市】,进入金融超市页面,展示了全部的金融产品 信息。

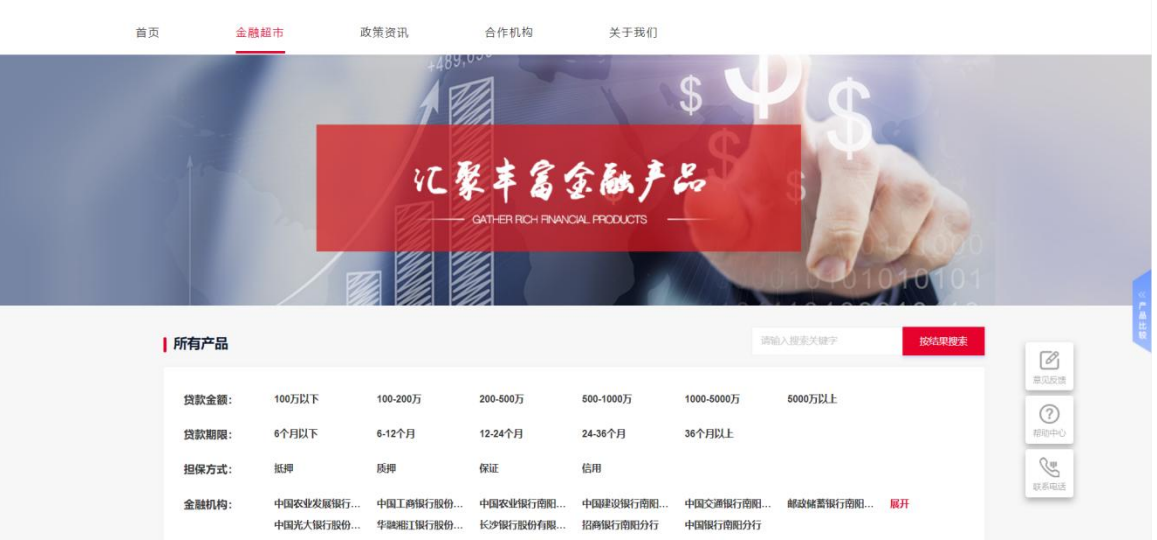

## 3.1 筛选条件

<span id="page-10-1"></span>(1)菜单位置

【金融超市】→【筛选条件】

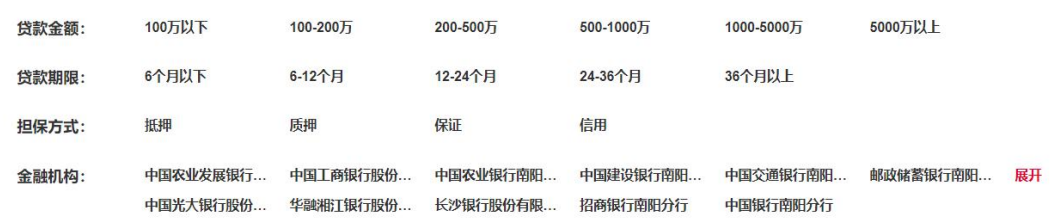

可按照贷款金额、贷款期限、担保方式、金融机构对下方展示的 贷款产品进行筛选,只展示符合筛选条件的产品。

(3)操作步骤

选中符合用户贷款的条件,系统将自动匹配对应的产品。

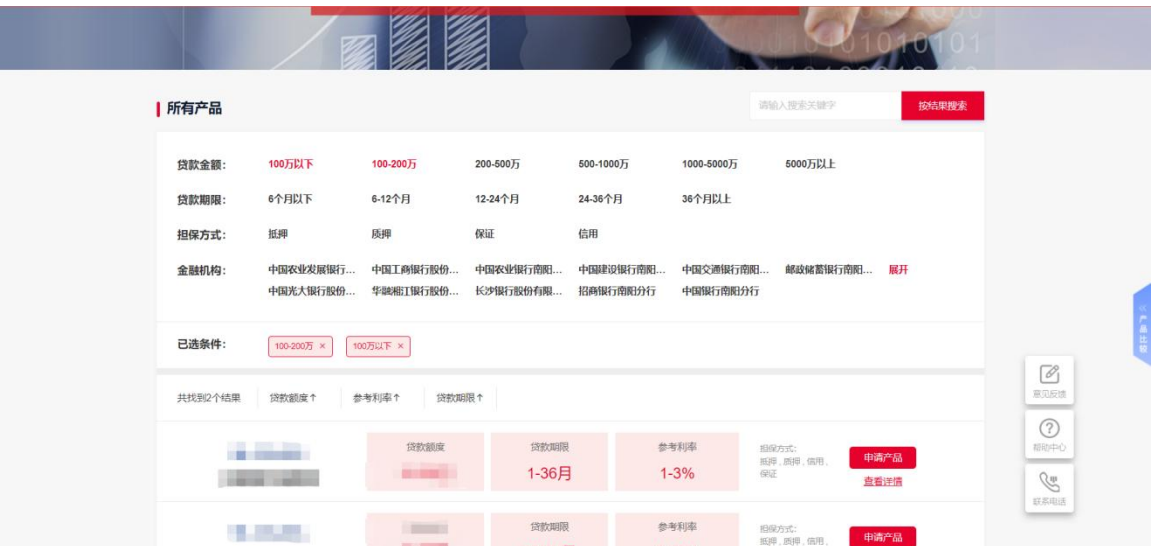

## 3.2 排序

<span id="page-11-0"></span>(1)菜单位置

【金融超市】→【排序】

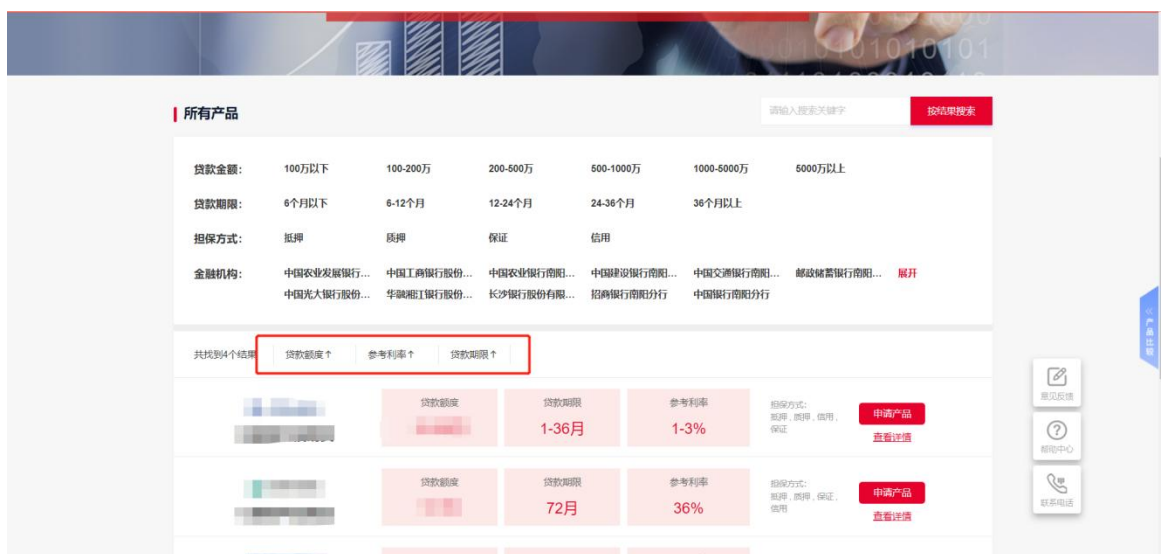

排序方式分为贷款额度、贷款期限、贷款利率排序,用户可使用 任意一种排序方式对贷款产品进行排序,快速筛选出最合适的贷款产 品。<br>日は、<br>日は、

(3)操作步骤

点击贷款额度、贷款期限、贷款利率后的上下箭头,箭头向上表 示由低到高 进行排序,箭头向下表示由高到低进行排序。

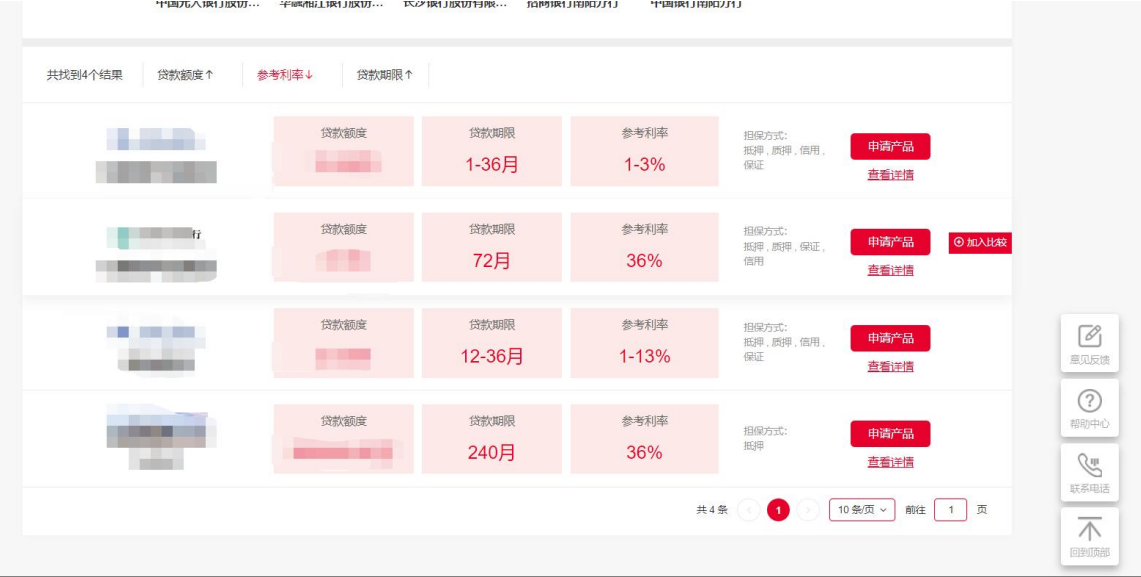

## <span id="page-12-0"></span>3.3 搜索

(1)菜单位置

【金融超市】→【搜索】

(2)功能说明

支持按金融产品名称半匹配搜索,用户可以输入金融产品的名称 点击搜索, 快速找到目标产品。

(3)操作步骤

输入金融产品名称,点击按结果搜索按钮,则显示结果。

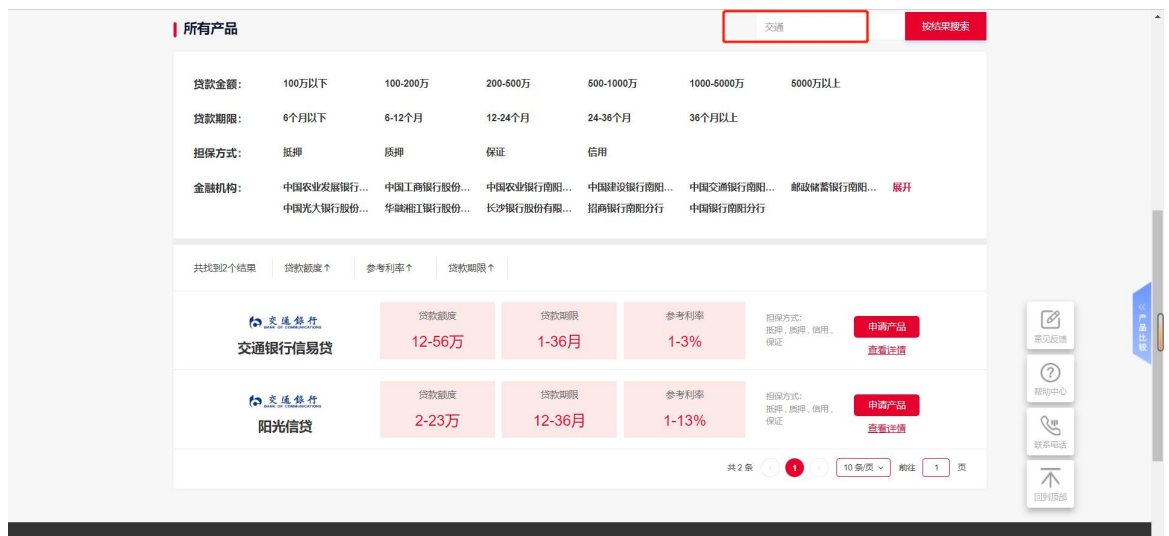

## 3.4 申请产品

<span id="page-13-0"></span>(1)菜单位置

【金融超市】→【贷款产品】→【申请产品】

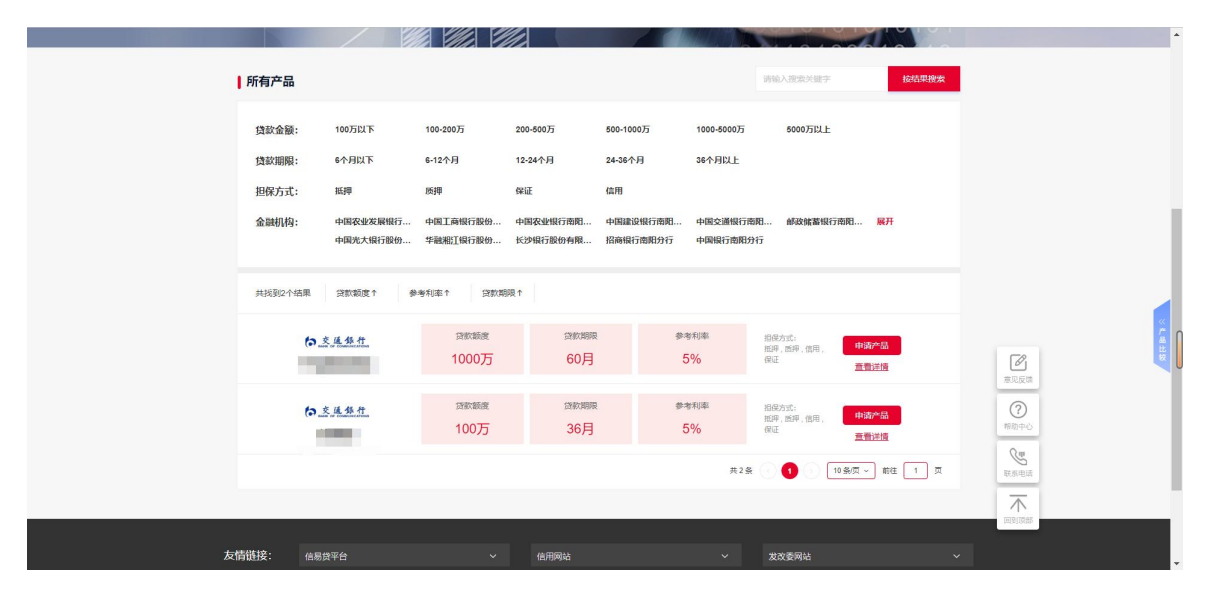

申请产品按钮是申请贷款的入口,用户点击申请产品按钮,页面 会进入贷款页。

(3)操作步骤

点击申请产品按钮,进入贷款页输入贷款信息

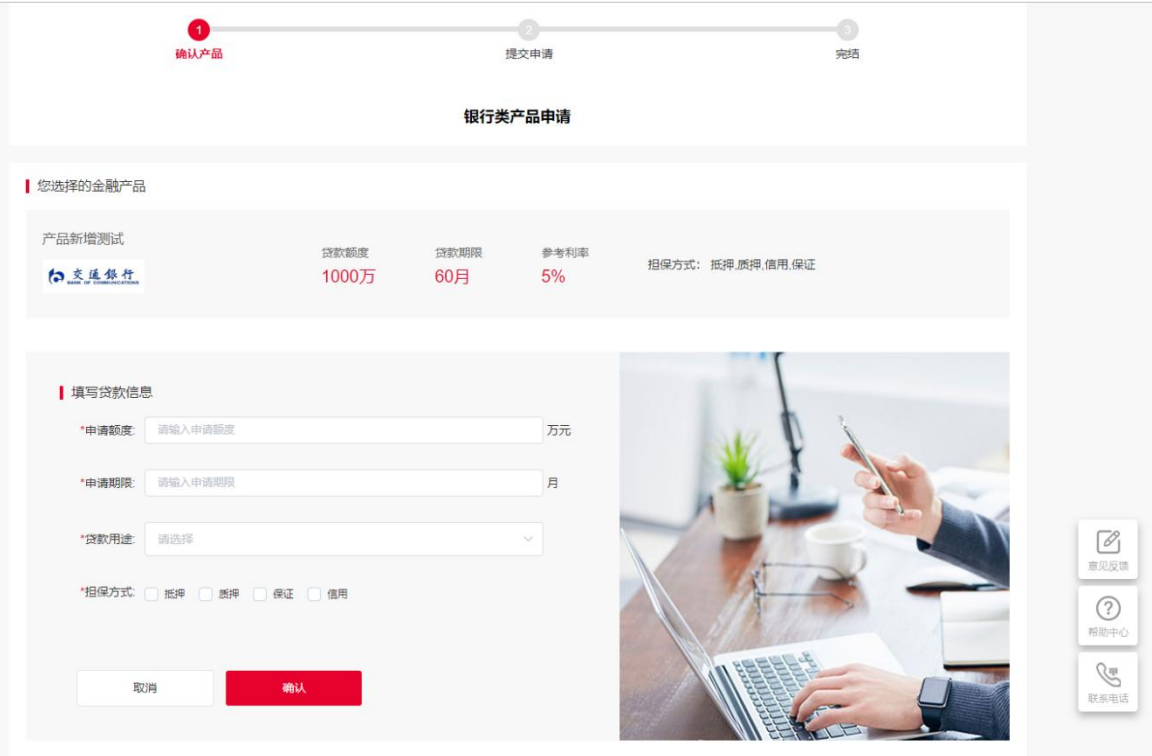

点击确定页面进入提交申请页,填写联系人信息后点击确认即可 完成贷款申请。

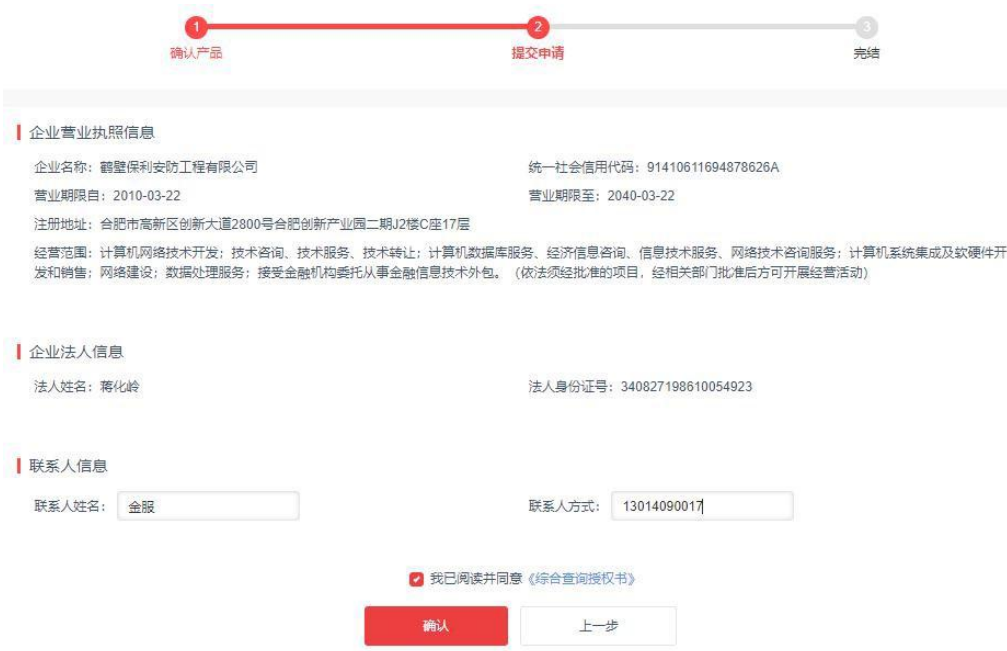

## 3.5 查看详情

<span id="page-15-0"></span>(1)菜单位置

【金融超市】→【贷款产品】→【查看详情】

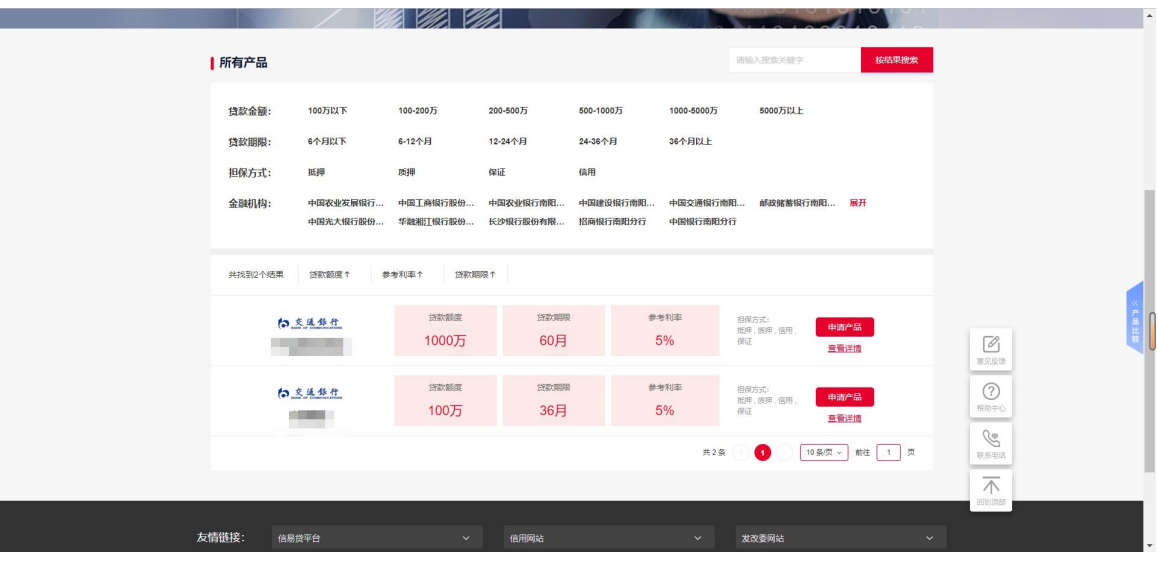

(2)功能说明

查询贷款产品的详细信息。

(3)操作步骤

点击查看详情按钮即可进入产品详情页。在详情页右上角有加入 对比和收藏两个按钮,加入对比和 3.7 介绍的产品比较是一样的功能。 收藏则是把本产品添加到我的收藏里,在工作台我的收藏下面可以看 到收藏的产品。

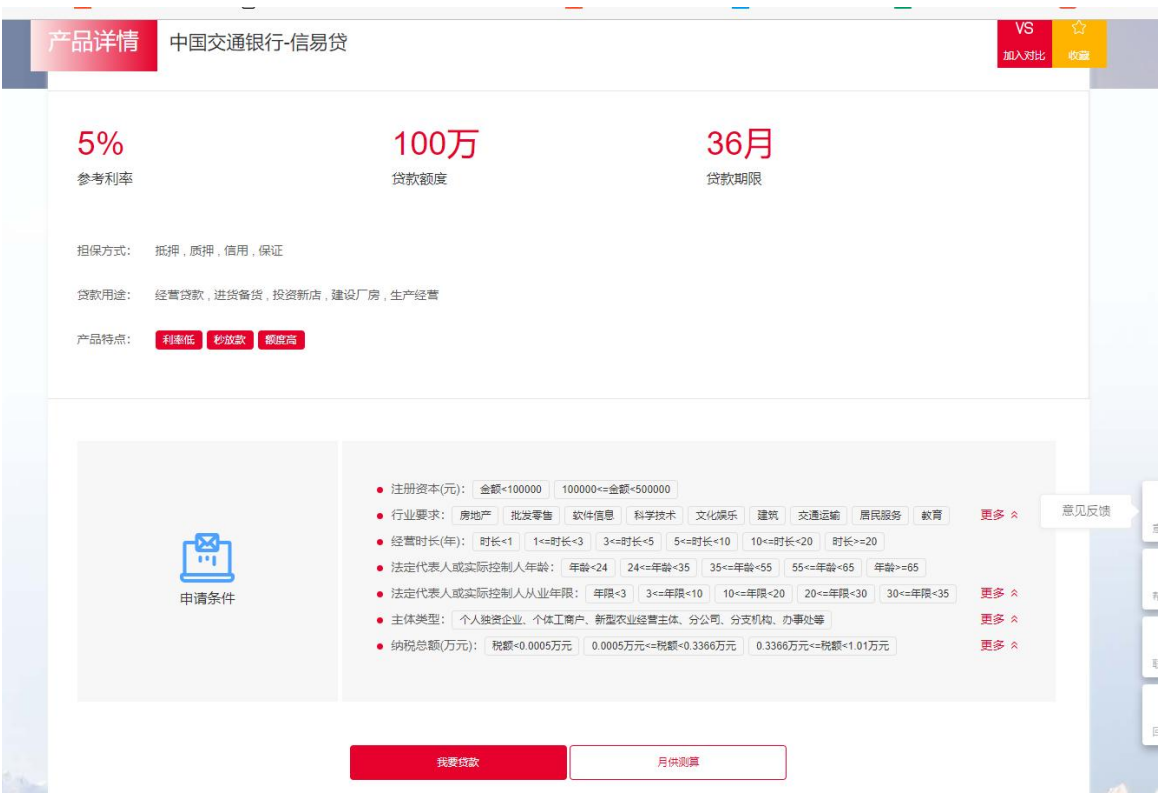

## 3.6 分页

<span id="page-16-0"></span>(1)菜单位置

【金融超市】→【分页】

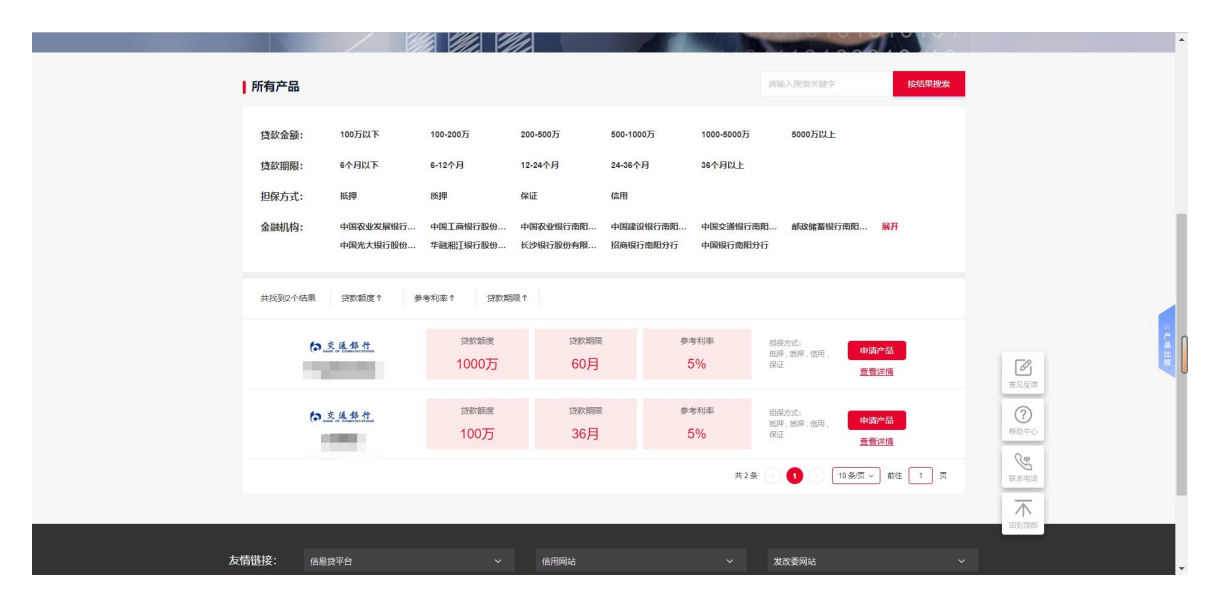

设置每页展示的产品数,可设置成10条/页、20条/页、30条/页、 40条/ 页。

(3)操作步骤

点击分页下拉框,设置每页显示产品数。

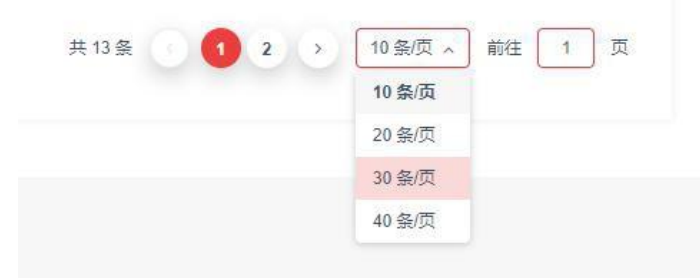

## <span id="page-17-0"></span>3.7 产品比较

在企业贷页面,在页面最右边栏提供了产品比较功能,点击产品 上面的加入比较可以比较不同的产品之间的贷款金额、利率、期限等。

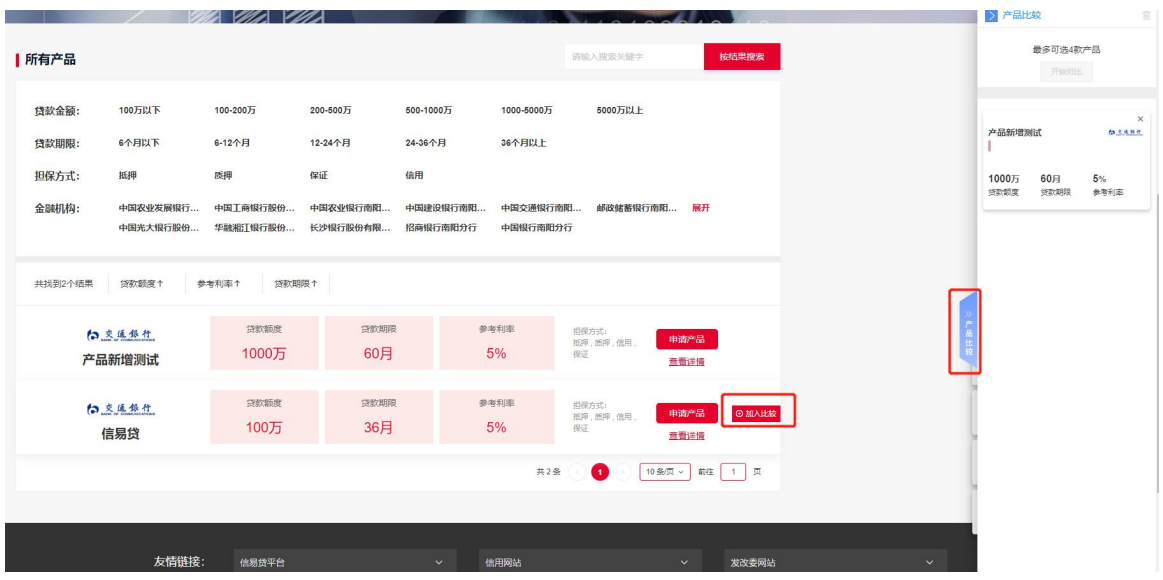

<span id="page-18-0"></span>4 政策资讯

## 4.1 金融政策

<span id="page-18-1"></span>(1)菜单位置

【政策资讯】→【金融政策】

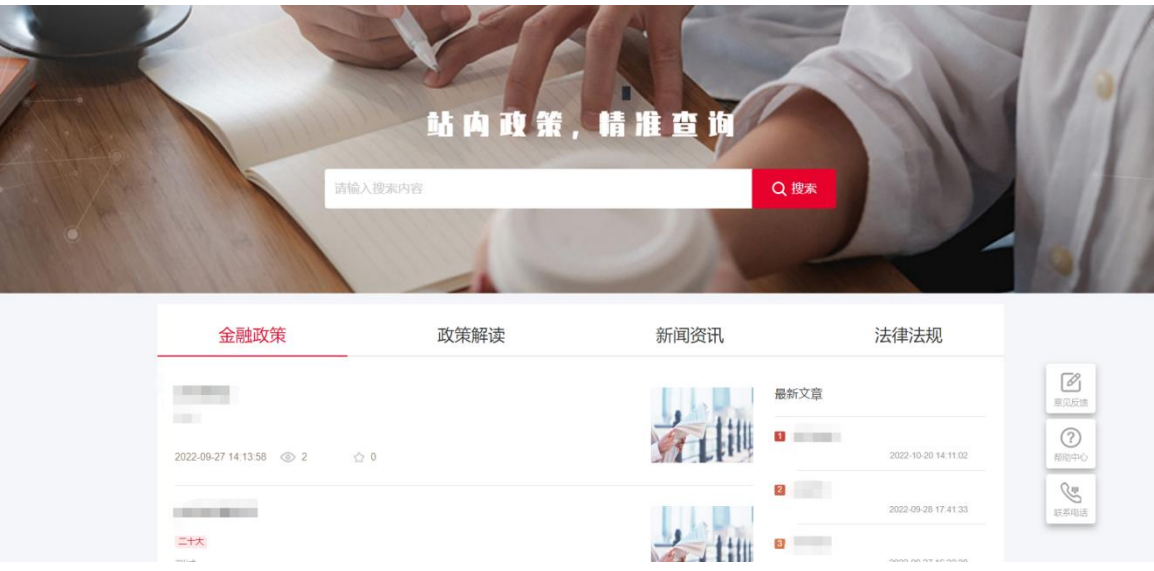

(2)功能说明

展示金融政策,按照发布时间倒序排列,每个展示政策数可设置 为 10条/页或20条/页。

#### 加大民企债券融资支持力度

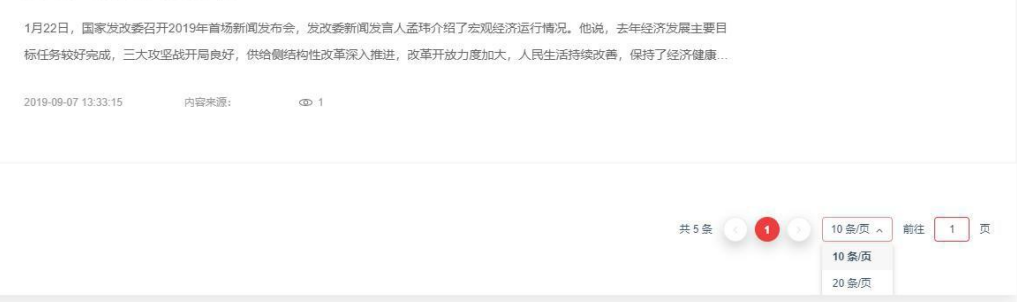

(3)政策详情

用户可以通过点击政策标题进入政策详情页,进入政策详情页后 可以通过点 击上一篇或者下一篇查看其它政策,也可以返回上一页 查看其它政策。

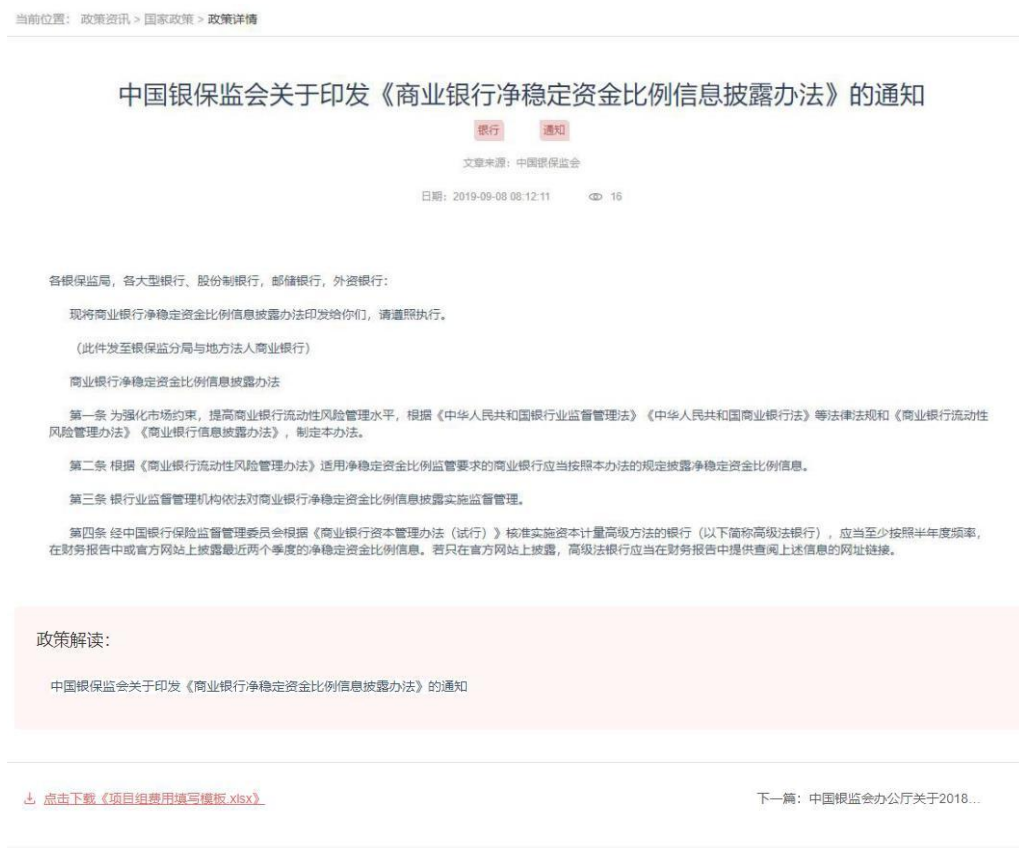

## <span id="page-19-0"></span>4.2 政策解读

(1)菜单位置

### 【政策资讯】→【政策解读】

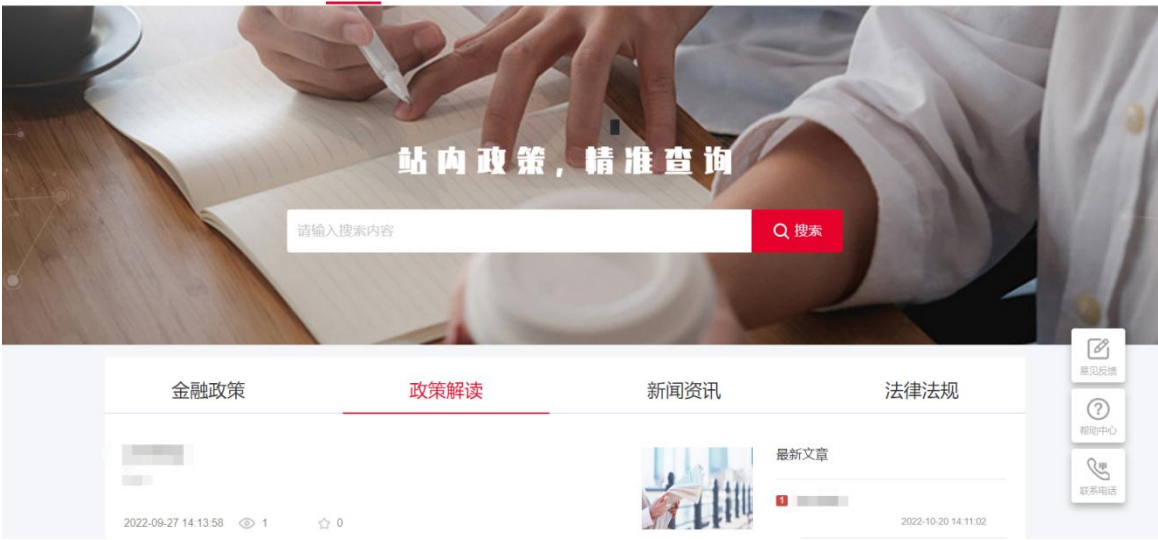

(2)功能说明

展示政策解读,按照发布时间倒序排列,每个展示政策数可设置 为10条/ 页、20条/页、30条/页、40条/页。

(3)政策详情

用户可以通过点击政策标题进入政策详情页,进入政策详情页后 可以通过点 击上一篇或者下一篇查看其它政策,也可以返回上一页 查看其它政策。

### 4.3 新闻资讯

<span id="page-20-0"></span>(1)菜单位置

【政策资讯】→【新闻资讯】

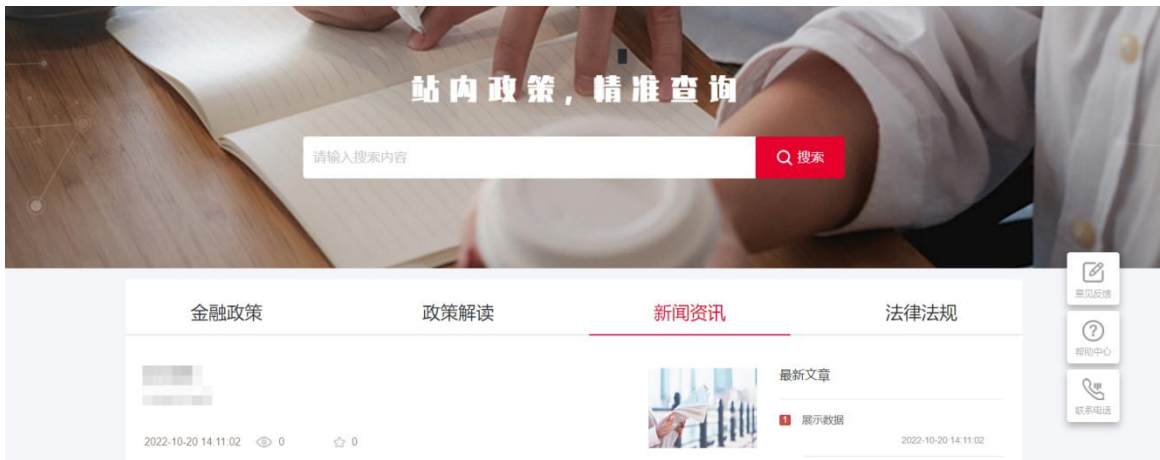

展示新闻内容,按照发布时间倒序排列,每个展示新闻个数可设 置为 10条/

页、20条/页、30条/页、40条/页。

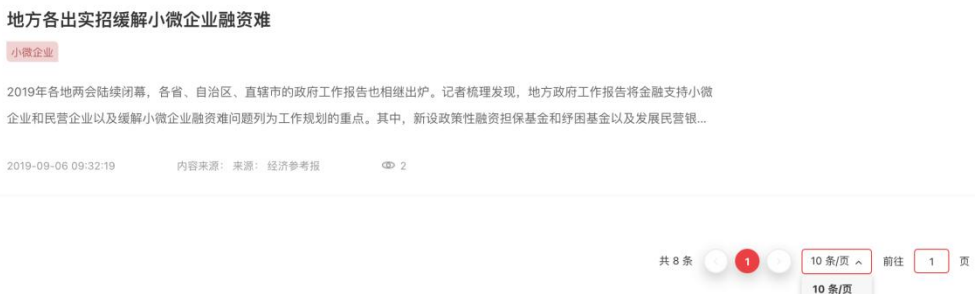

20 条/页 30 条/页 40 条/页

(3)新闻详情

用户可以通过点击新闻标题进入新闻详情页,进入新闻详情页后 可以通过点 击上一篇或者下一篇查看其它政策,也可以返回上一页 查看其它新闻。

#### 民营银行社区银行等成抓手

除了直接拿出"真金白银"支持小微和民营企业之外,多地政府还提出要发展和改革本地法人金融机构、民营银行和社区银行。业内人士表示,这些地区性中小银行的战略<br>定位与服务小微、民营、三农的目标更为契合,推动这些机构的发展也是地方助推金融服务实体的重要路径。

如山西省提出,调整优化我省金融体系结构,积极引进战略投资者参与地方金融机构改革,加快农信社改制化险,引导城商行、农商行、农信社业务回归本源,推进设立<br>民营银行,发展社区银行。四川省则提出,加快西部金融中心建设,支持四川金控发展,加快组建四川银行,稳妥推进农信社改革,引进培育金融机构,推动资本市场发展,<br>提升企业直接融资水平,打造金融功能中心。

曾刚表示,绝大多数的城商行、农商行、农村金融机构均属于上述所提及的社区银行的范畴。"这类金融机构以服务本地客户为主,可以说,目前来讲,这类银行是支持小<br>微企业和民营企业的主力军。未来应该进一步强化这类银行对本地业务的支持,具体来讲就是要关注这类银行怎么样坚守主业、服务本地。"他说。

民营银行也在服务小微和民营企业过程中发挥了重要作用,中国人民大学重阳金融研究院副院长董希淼对记者表示。

他建议,可适当放宽民营银行市场准入,同时应适度放宽民营银行经营区域限制,取消"一行一点"要求,支持和鼓励民营银行在省域内逐步增设分支机构和网点,进一步 激活民营银行发展活力和服务张力,为民营企业提供充分竞争的金融服务市场。

#### 因地制宜推动金融改革

业内人士表示,解决实体经济融资难题,除了一些有指向性的支持和鼓励政策之外,更重要的是推动金融改革以及改善地方金融生态,从根本上提升地方金融活力,提高 其支持实体经济融资的能力。

多地政府均提出要进一步落实具有本地特色的金融改革措施。如浙江省提出,加快建设杭州金融科技中心,深化温州金融综合改革、宁波保险创新、台州小微金融改革和<br>丽水农村金融改革,推动湖州、衢州绿色金融改革。江西省提出,推进赣江新区综色金融改革创新试验区建设,支持商昌建设全省金融商务区,积极健建国家级赣州、吉安普<br>惠金融改革试验区,支持上饶推进开发区金融创新试点、抚州创建科技金融创新试验区、鹰潭打造物联网金融创新中心,天津市提出,积极推进国家租赁创新 贷、汇、兑的便利化水平;支持外资金融机构深度参与自贸试验区建设。

董希淼表示,对于地方政府而言,解决企业融资难,需要创造良好的金融生态环境,打造良好的社会诚信环境,从而让金融机构更加放心地服务实体经济。"更重要的是, 为实体经济创造更好的营商环境,特别是针对小微企业和民营企业,降低其制度性成本和负担,让其发展得更好,这是根本之道。只要小微企业和民营企业发展好了,金融支 持是没有问题的。"他说。

上一篇: 2018"中国时间"年度经济盘...

下一篇: 关于营造更好发展环境支持民...

### <span id="page-22-0"></span>4.4 法律法规

(1)菜单位置

#### 【政策咨询】→【法律法规】

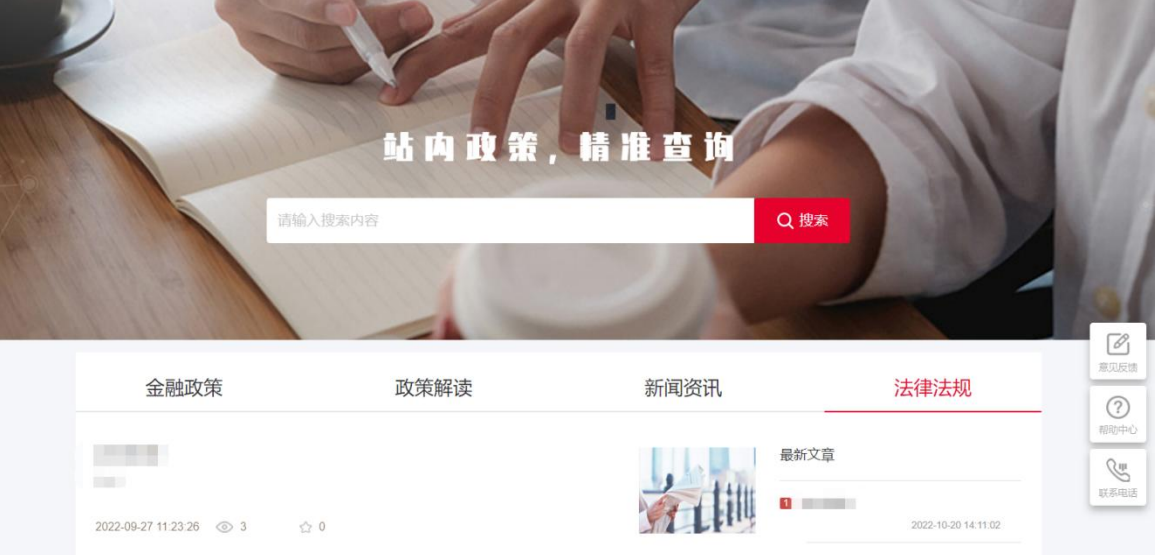

(2)功能说明

展示法律法规相关内容,按照发布时间倒序排列,每个展示法律

法规数可设 置为10条/页、20条/页、30条/页、40条/页。

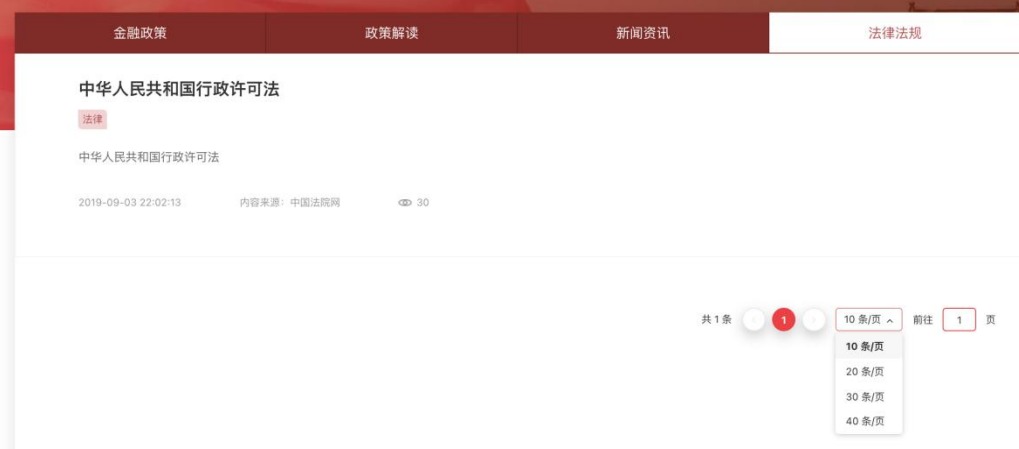

(3)法律法规详情用户可以通过点击法律法规标题进入法律法规 详情页。

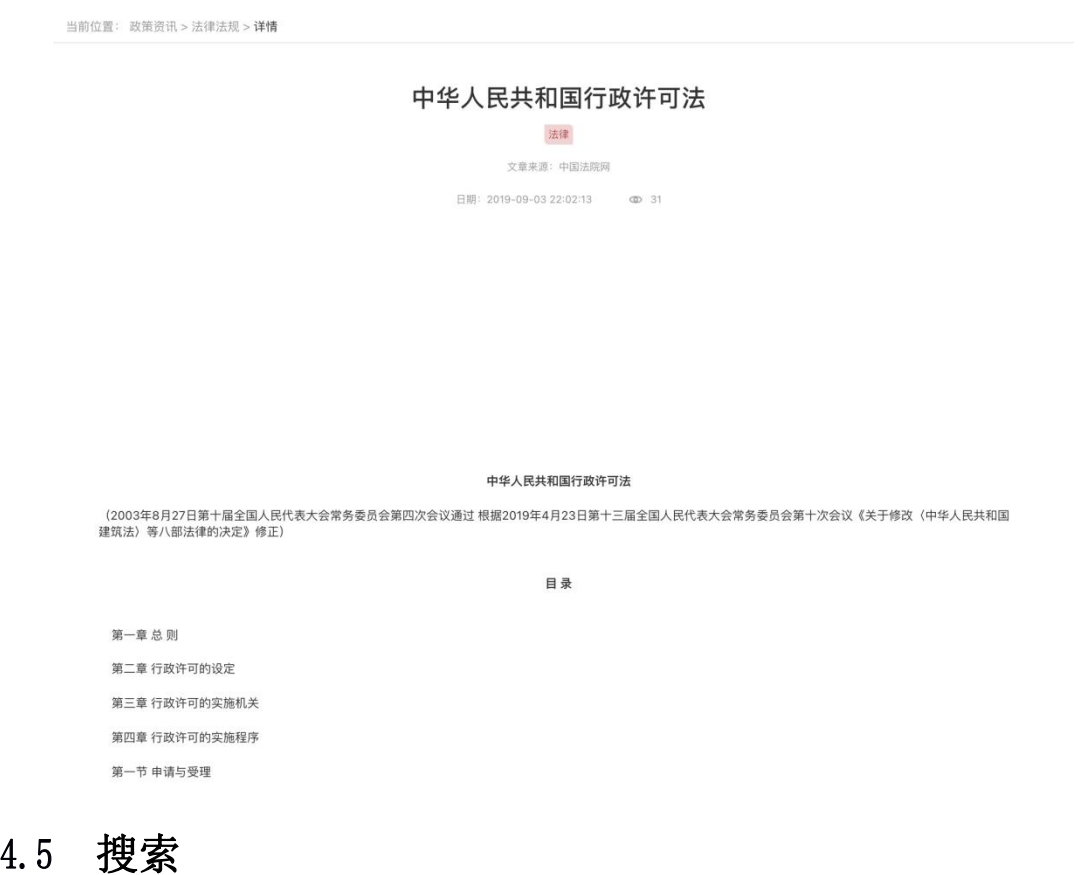

<span id="page-23-0"></span>在搜索框中输入内容,可以快速搜索目标文章。

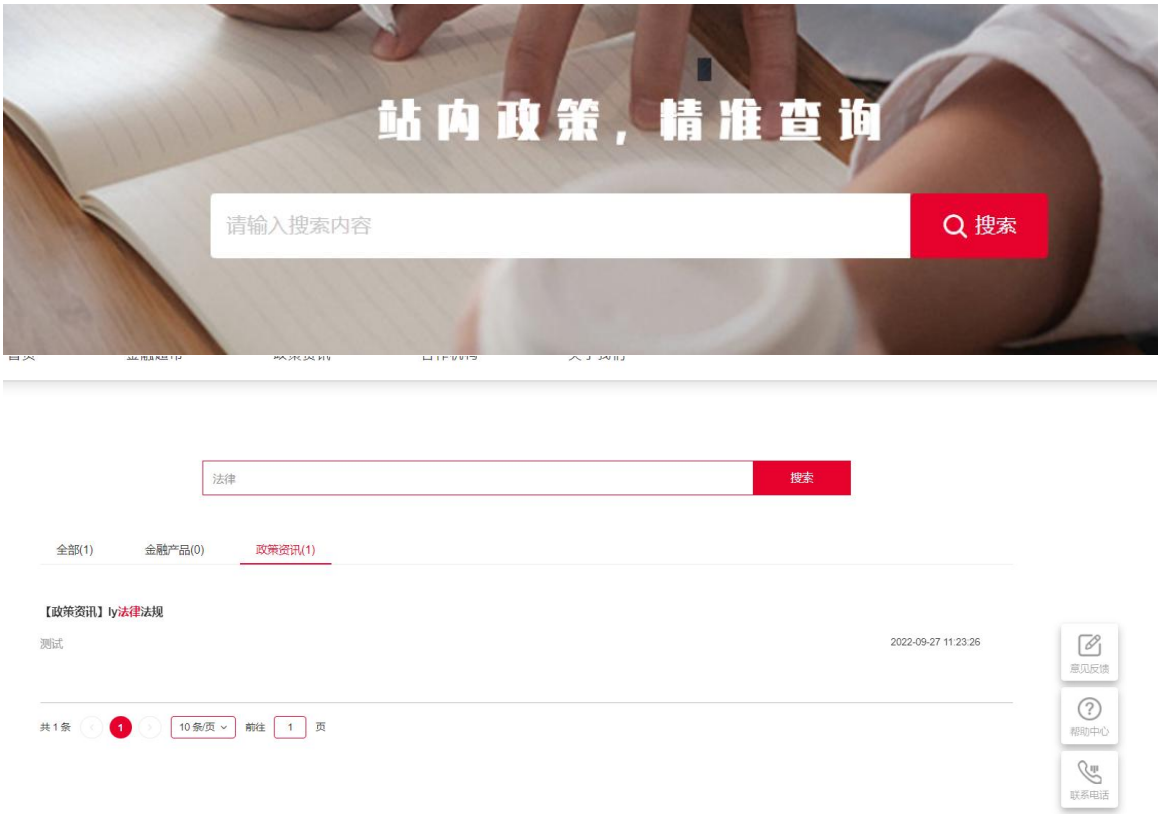

## <span id="page-24-0"></span>5 合作机构

## <span id="page-24-1"></span>5.1 银行机构

(1)菜单位置

【金融机构】→【银行机构】

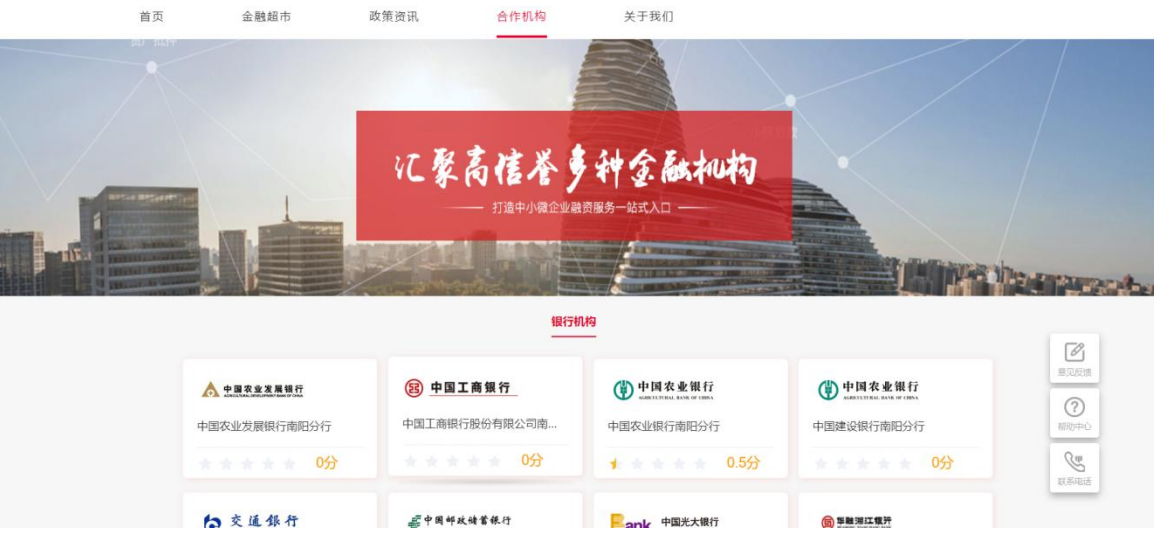

展示银行卡片信息,可通过点击卡片进入对应银行机构详情页。

(3)操作步骤

点击卡片,进入对应银行详情页。

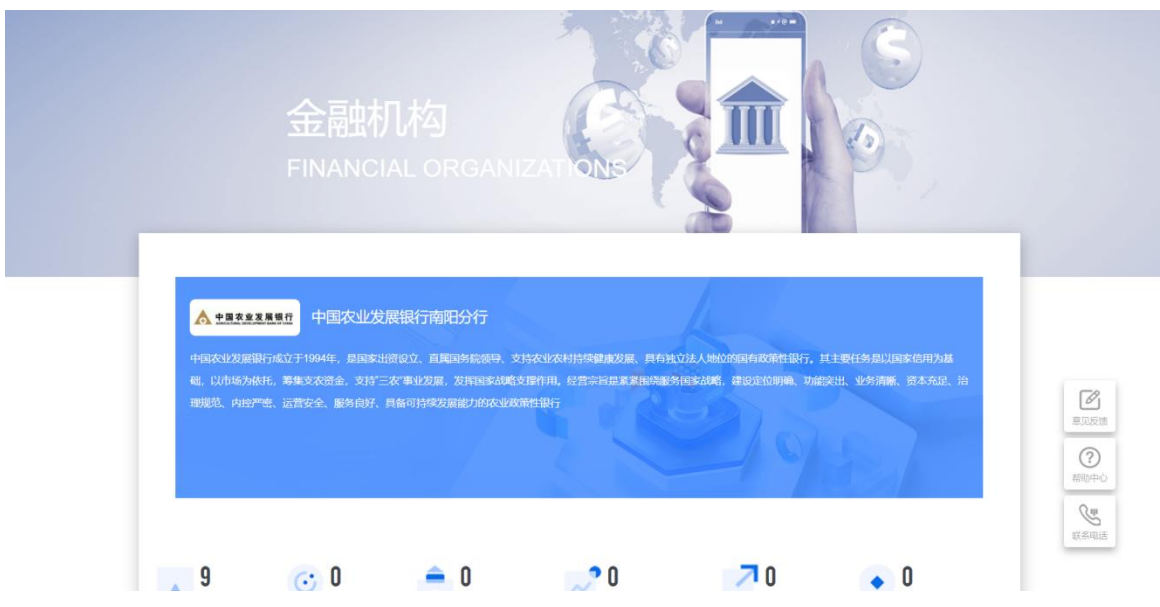

## <span id="page-25-0"></span>6 关于我们

(1)菜单位置

## 【关于我们】

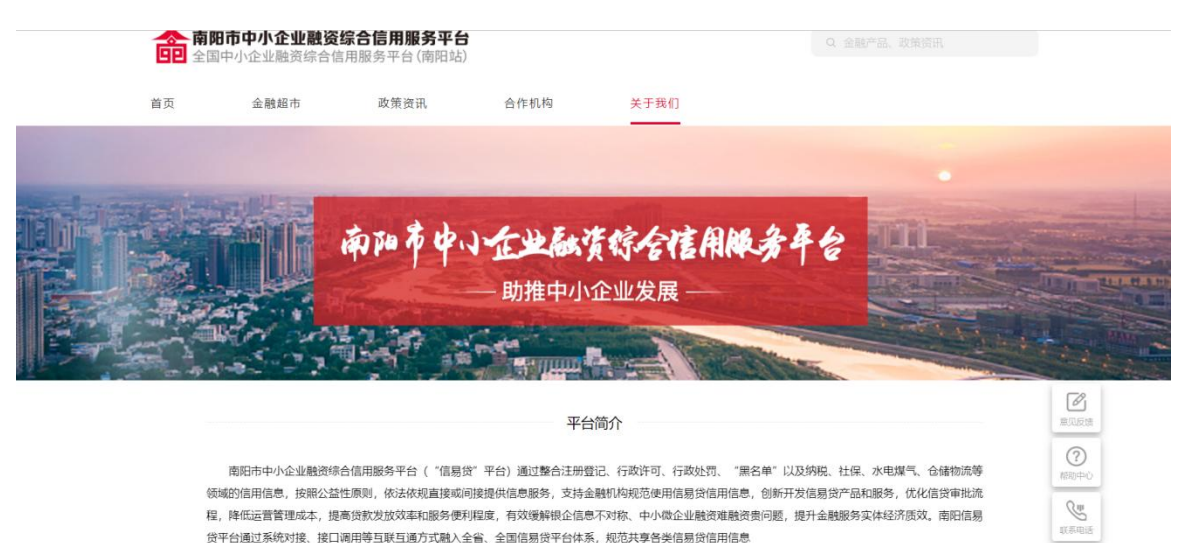

(2)功能说明

展示金融服务大厅的简介、联系方式等。

## <span id="page-26-0"></span>7 工作台

## <span id="page-26-1"></span>7.1 工作台首页

(1)菜单位置

【工作台】→【首页】

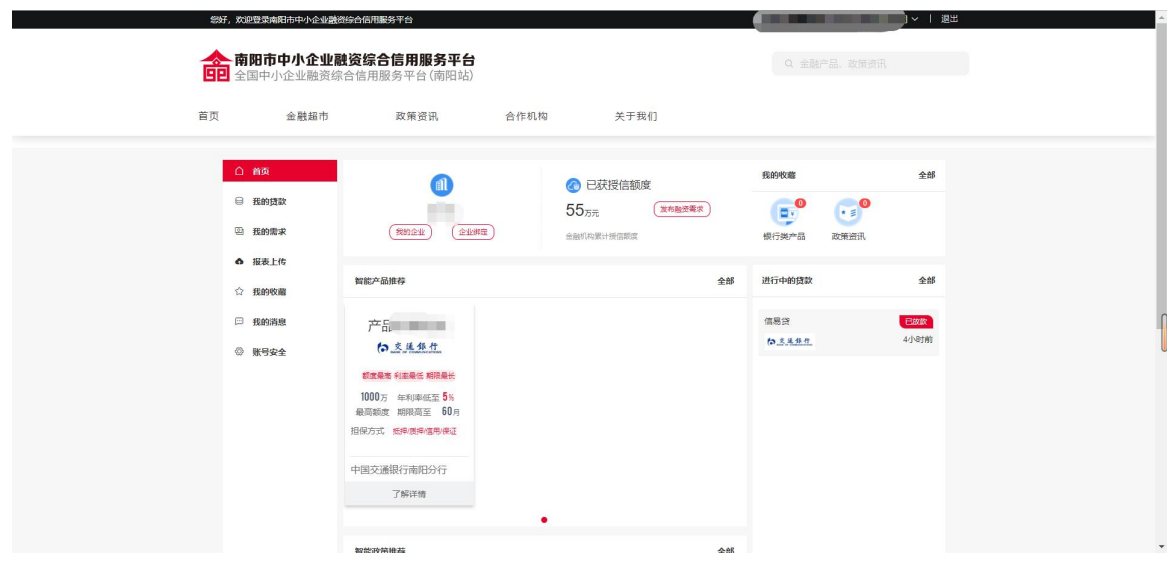

工作台首页展示金融服务大厅登录用户的主要信息和业务。主要 功能包括我的贷款、我的需求、报表上传、我的收藏、我的消息、账 号安全、智能推荐。

## <span id="page-27-0"></span>1 智能推荐

(1)菜单位置

【工作台】→【首页】→【智能推荐】

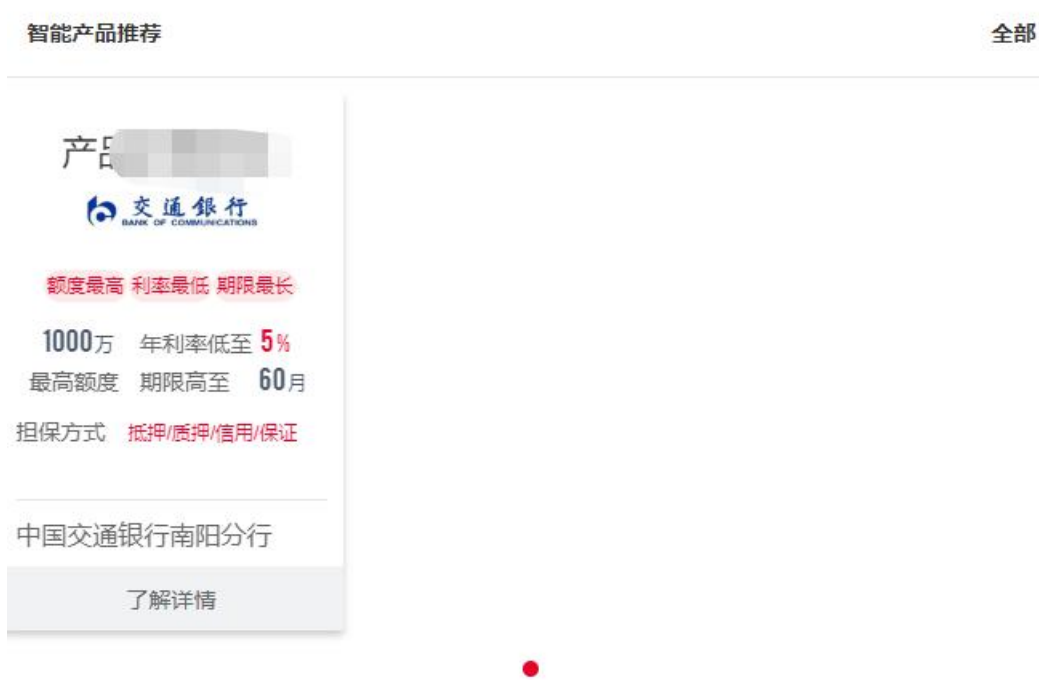

根据已登录用户的贷款金额、贷款期限、担保方式、机构类型进 行精准匹配。

(3)操作步骤

第一:用户同点击查看详情进入贷款产品详情页,点击我要贷款 按钮进行贷款。

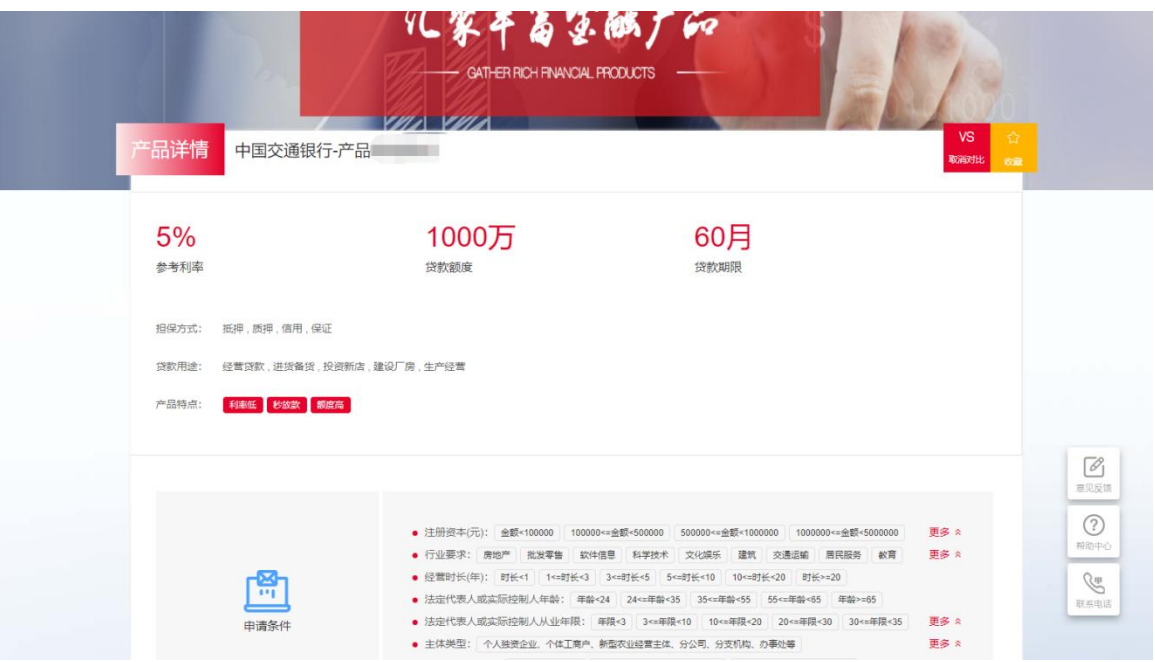

## 第二:用户同点击全部进入企业贷页面,寻找合适的贷款产品。

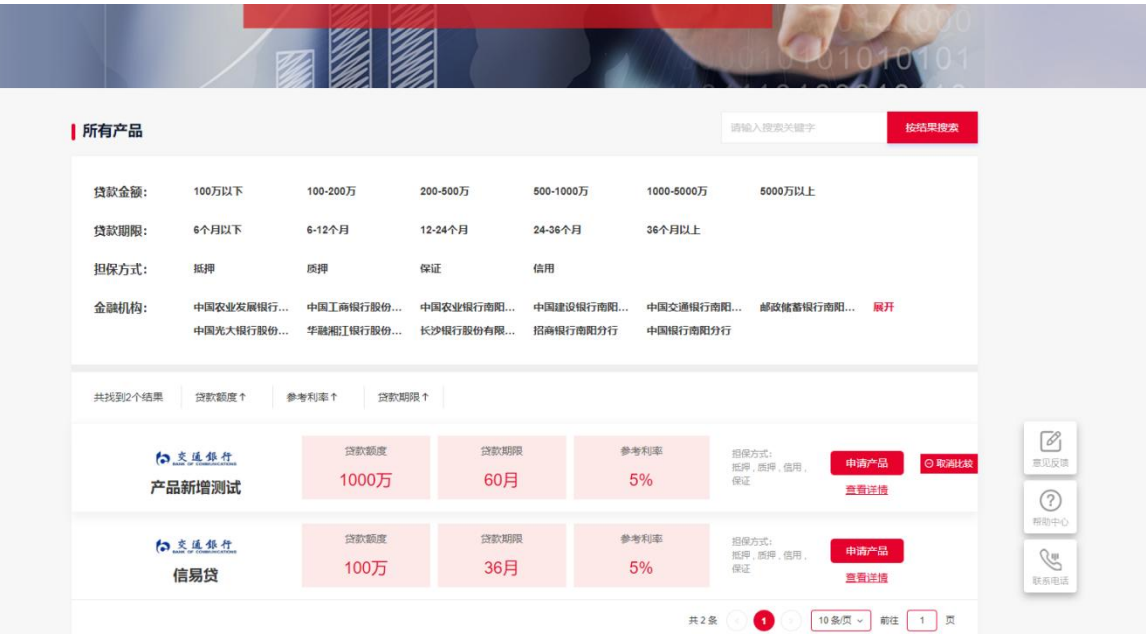

## <span id="page-29-0"></span>7.2 我的贷款

## <span id="page-29-1"></span>1 我的贷款列表

(1)菜单位置

【工作台】→【我的贷款】

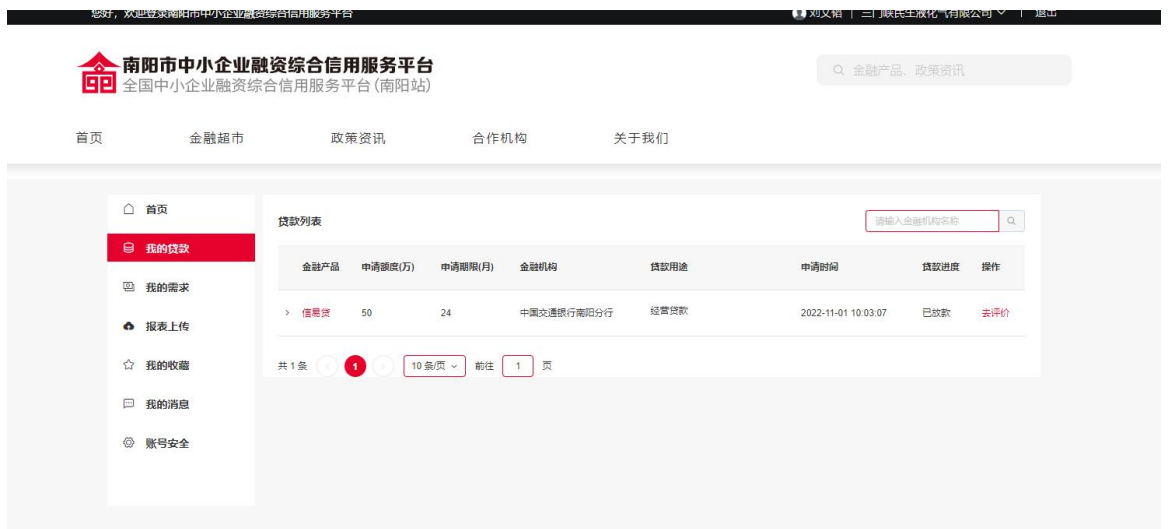

展示用户申请的所有的贷款产品,展示信息包含金融产品名称、 申请额度、申请期限、申请机构、用途、申请单位、申请时间、进度。

## <span id="page-30-0"></span>2 我的贷款详情

(1)菜单位置

## 【工作台】→【我的贷款】→【我的贷款详情】

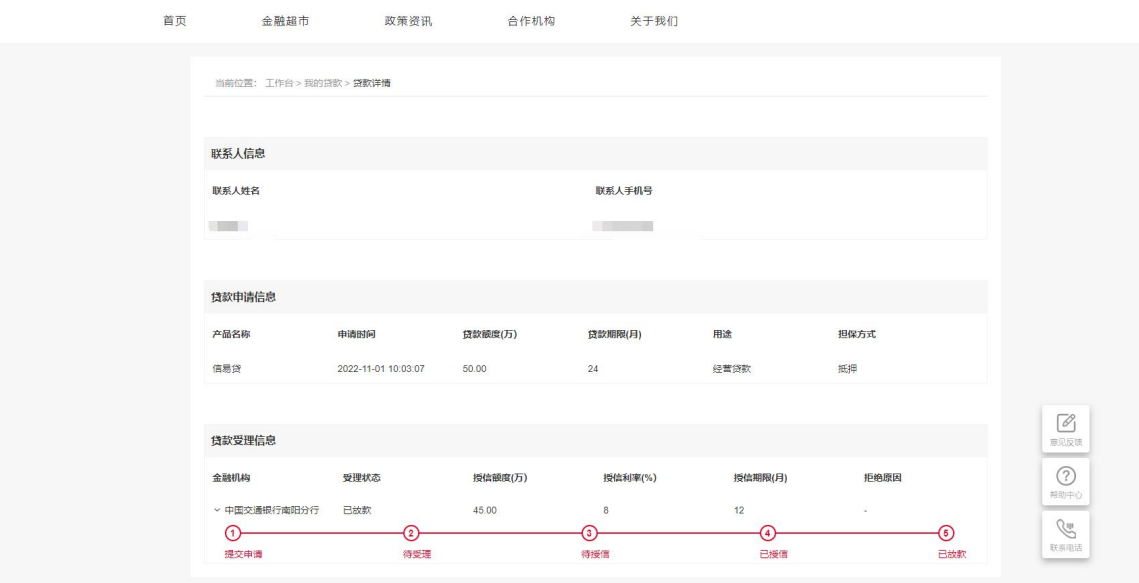

(2)功能说明

展示用户贷款详情,包含申请单位信息、贷款申请信息、贷款受 理信息。

## <span id="page-31-0"></span>7.3 我的需求

## <span id="page-31-1"></span>1 我的需求列表

(1)菜单位置

【工作台】→【我的需求】

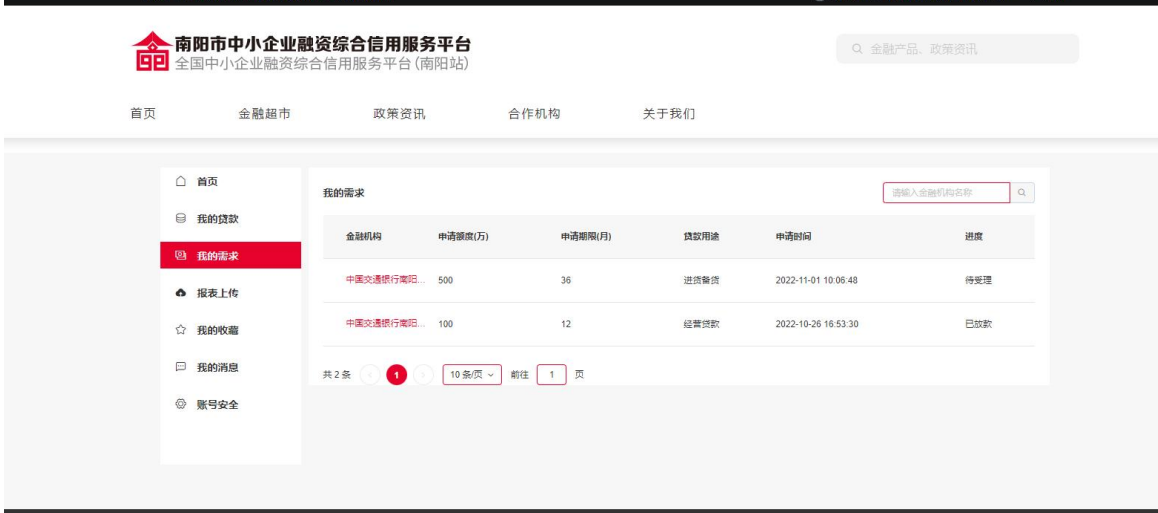

(2)功能说明

展示用户的所有需求,展示信息包含金融机构、贷款额度、贷款 期限、用途、 申请单位、申请时间、进度。

## <span id="page-32-0"></span>2 我的需求详情

(1)菜单位置

【工作台】→【我的需求】→【我的需求详情】

(2)功能说明

展示用户需求详情,包含申请单位信息、贷款申请信息、贷款受 理信息。

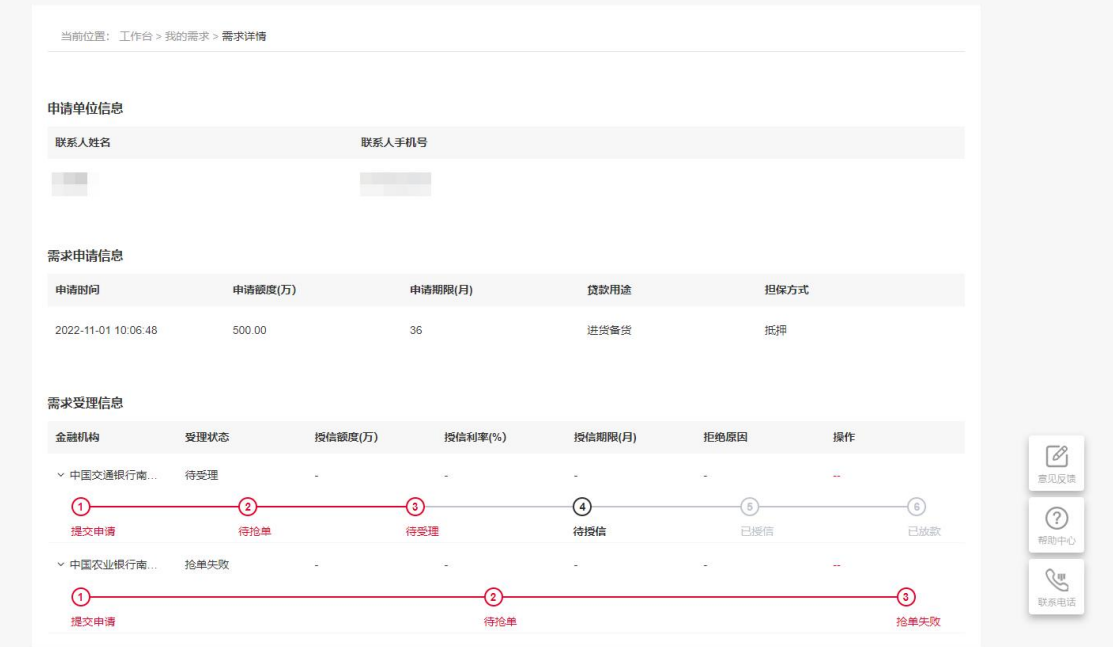

## 7.4 报表上传

<span id="page-32-1"></span>(1)菜单位置

【工作台】→【报表上传】

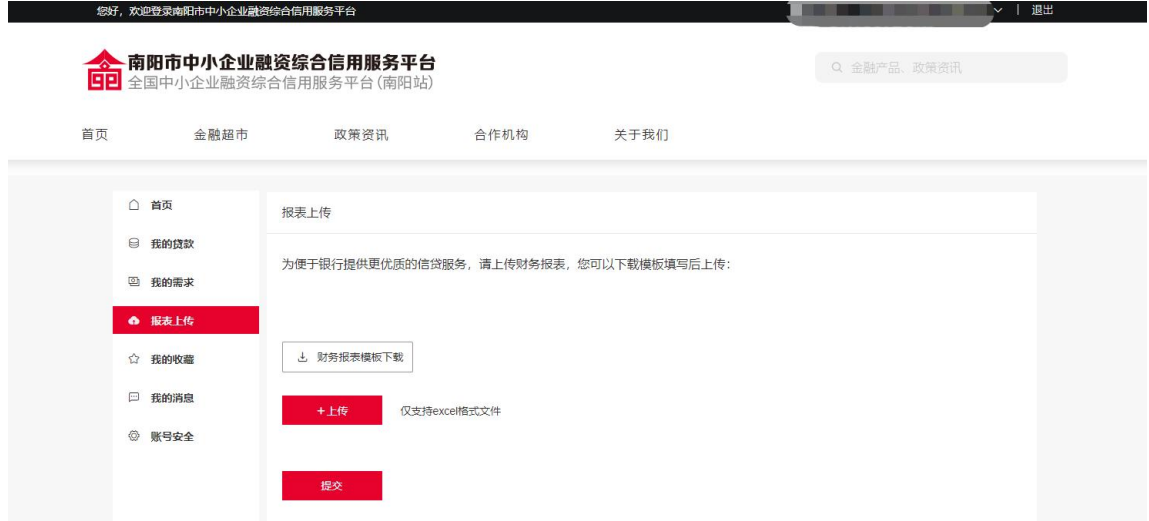

用于上传用户的企业财务报表,由于申请需要上传财务报表的贷 款产品。

## <span id="page-33-0"></span>7.5 我的收藏

(1)菜单位置

## 【工作台】→【我的收藏】

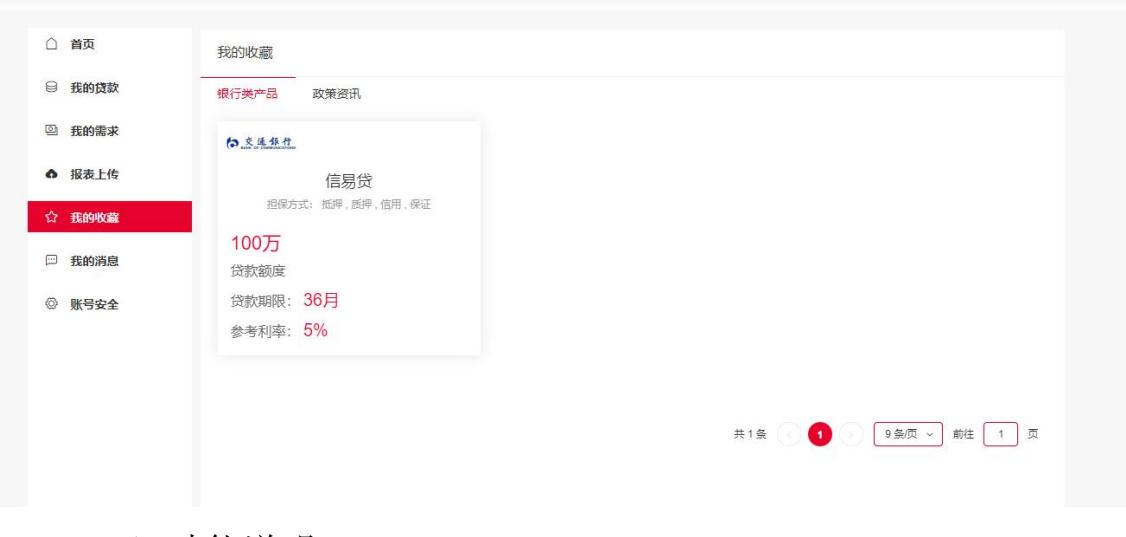

(2)功能说明 展示用户收藏的贷款产品

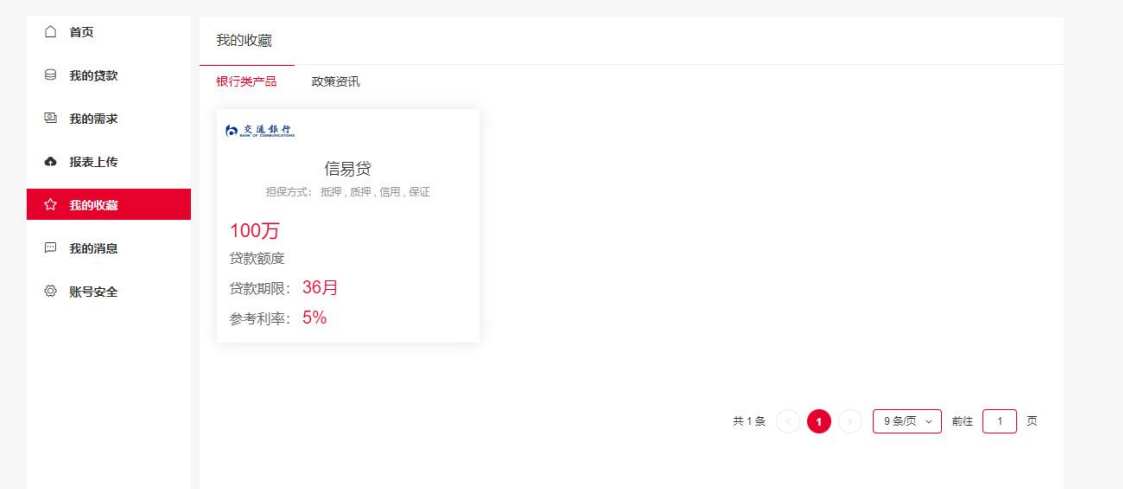

## <span id="page-34-0"></span>7.6 我的消息

(1)菜单位置

## 【工作台】→【我的消息】

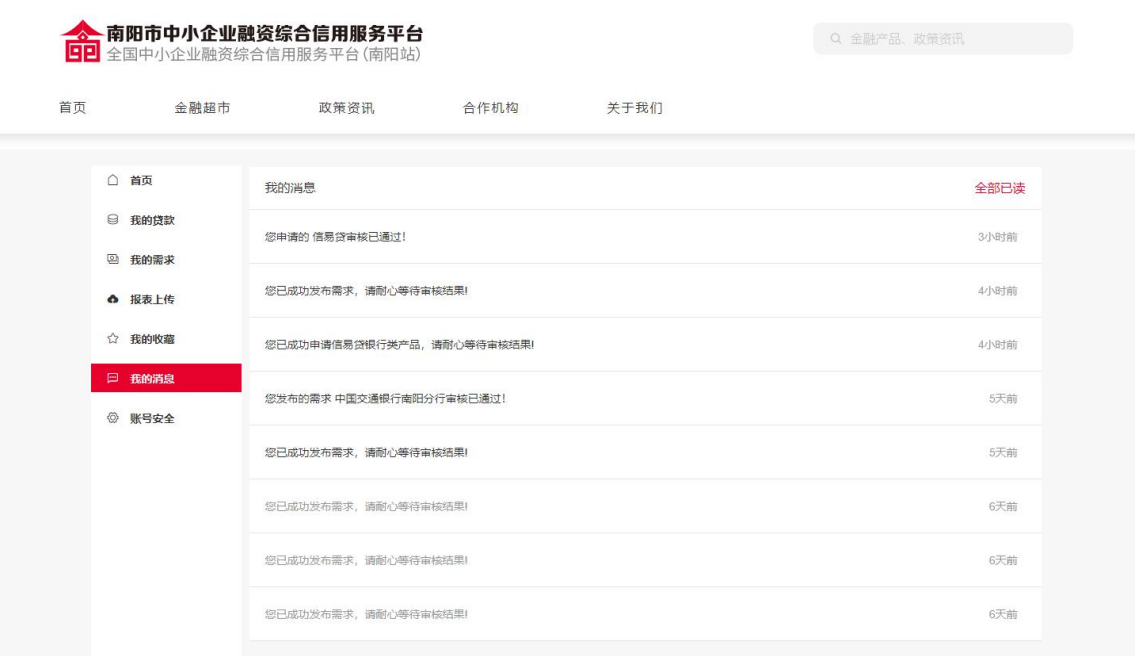

## (2)功能说明

展示用户申请贷款及发布需求后机构方面的通知

## 7.7 账号安全

<span id="page-35-0"></span>(1)菜单位置

## 【工作台】→【账号安全】

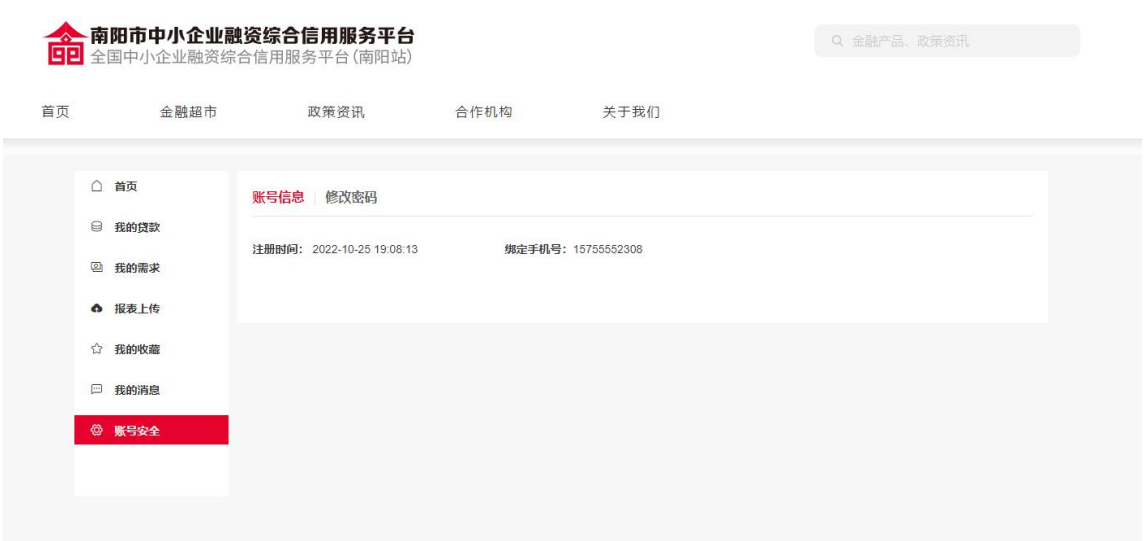

(2)功能说明

展示用户的注册时间,绑定手机号,绑定邮箱,同时提供了修改密码的功能。

## <span id="page-35-1"></span>1 修改密码

(1)菜单位置

## 【工作台】→【账号安全】→【修改密码】

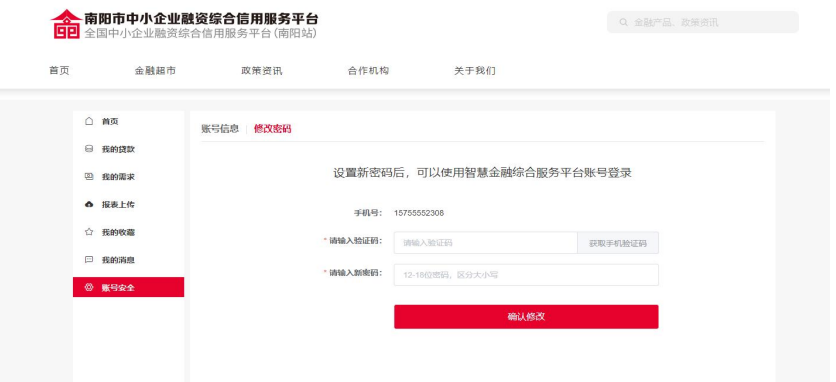

可通过修改密码按钮入口修改用户登录密码。

(3)操作步骤

点击修改密码按钮进入修改密码页,点击获取验证码,然后输入 验证码和新的密码,点击确认修改,即完成登录密码的修改。

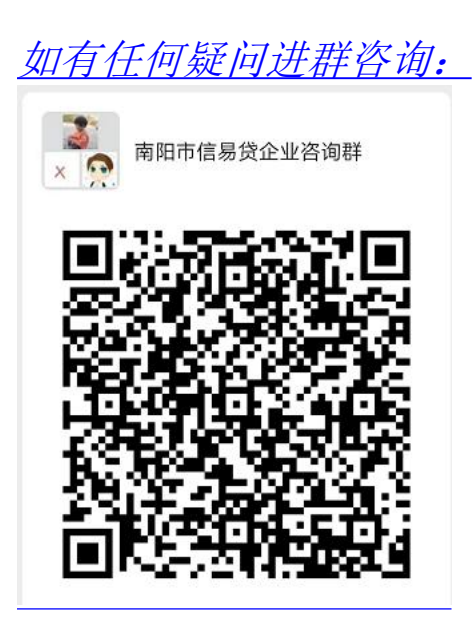